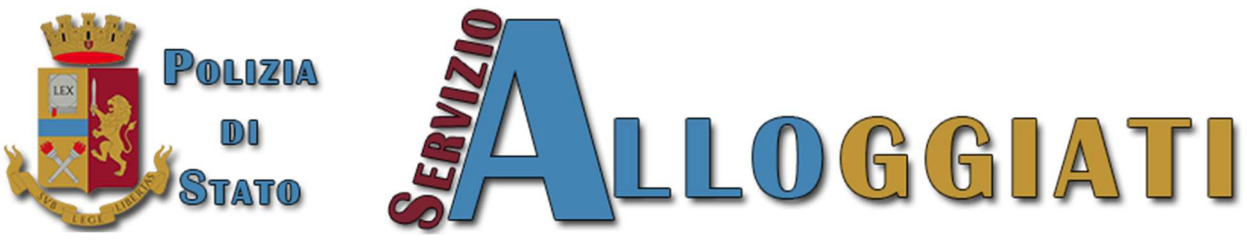

Servizio di Invio Telematico delle Schedine Alloggiati

# GUIDA

# SERVIZIO ALLOGGIATI WEB

### Indice

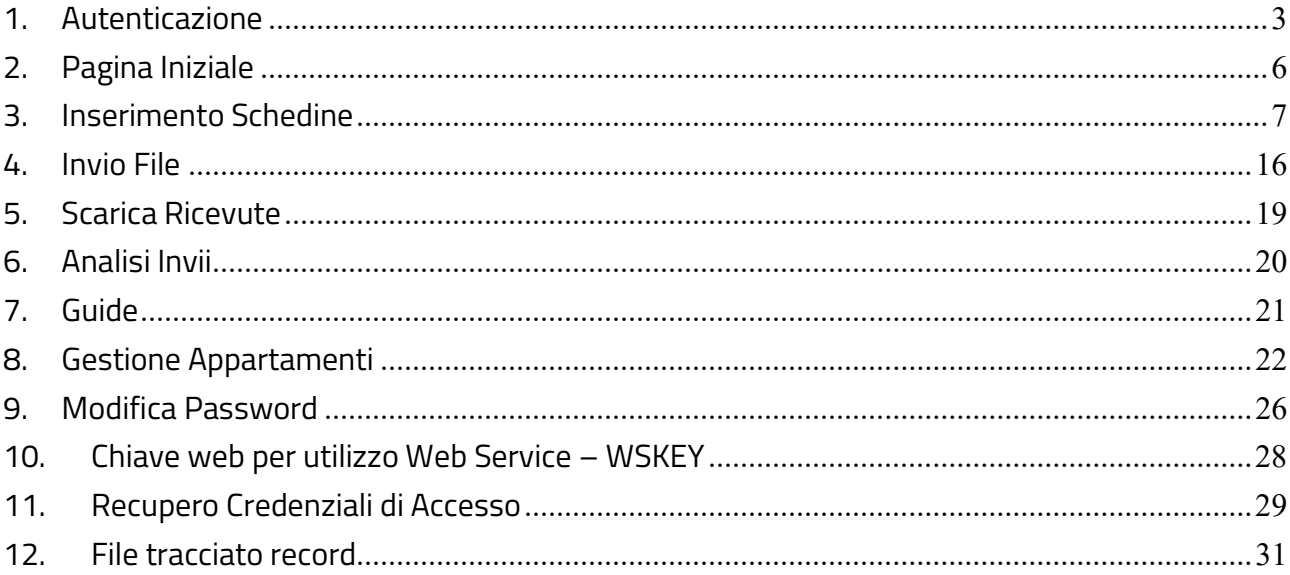

### 1.Autenticazione

PASSO 1: Per accedere ai servizi del portale Alloggiati Web raggiungere l'Home Page all'indirizzo https://alloggiatiweb.poliziadistato.it, successivamente selezionare il menù ACCESSO e selezionare la voce CODICI (Fig.1.1).

In alternativa utilizzare il link "Accedi all'area di Lavoro del portale alloggiati" presente nella finestra "COLLEGAMENTI RAPIDI" (Fig.1.1).

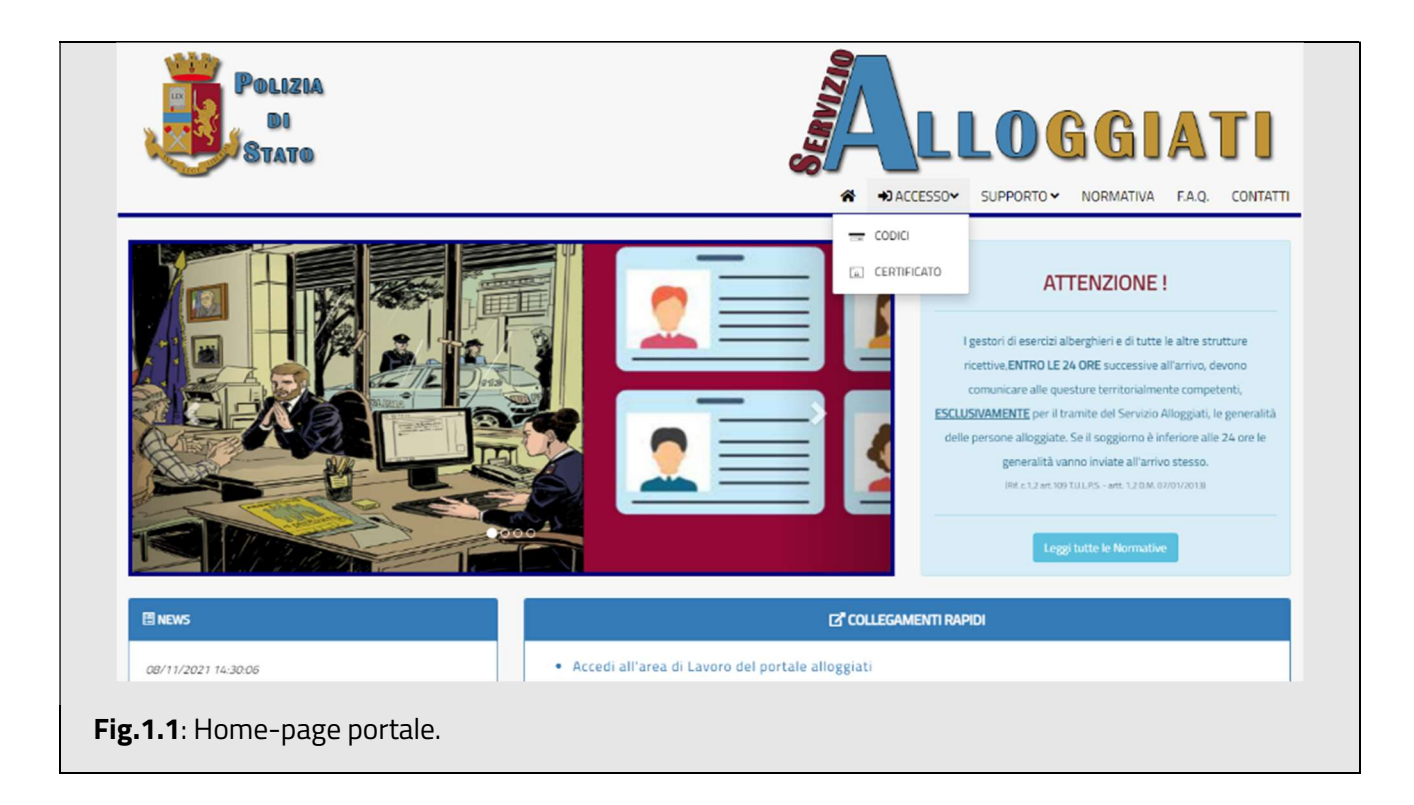

PASSO 2: Selezionare il link Area di Lavoro (Codici) (Fig. 1.2).

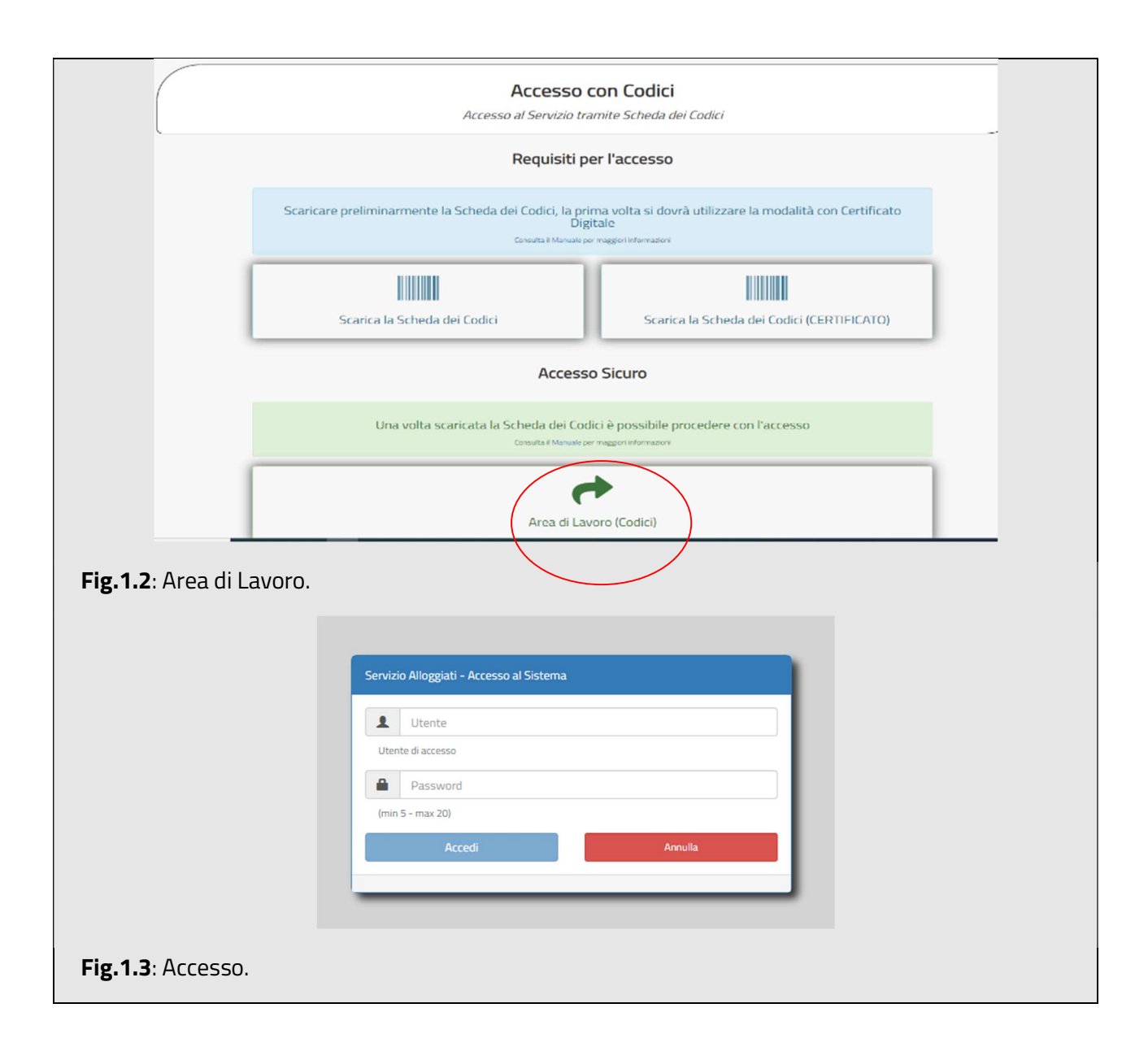

PASSO 3: Inserire "nome utente" e "password" e selezionare il link "Accedi" (Fig. 1.3); nel caso di credenziali errate verrà mostrato un messaggio di errore.

PASSO 4: Effettuato l'accesso, il sistema mostrerà un tastierino numerico per l'inserimento e la verifica dei codici dispositivi. L'utente ha una scheda codici nella quale sono presenti 16 gruppi di codici e ogni gruppo è formato da una stringa di 4 numeri. Il sistema indicherà, tramite una generazione casuale, quale numero della stringa di un determinato gruppo di codici inserire nei riquadri bianchi. (Fig. 1.4)

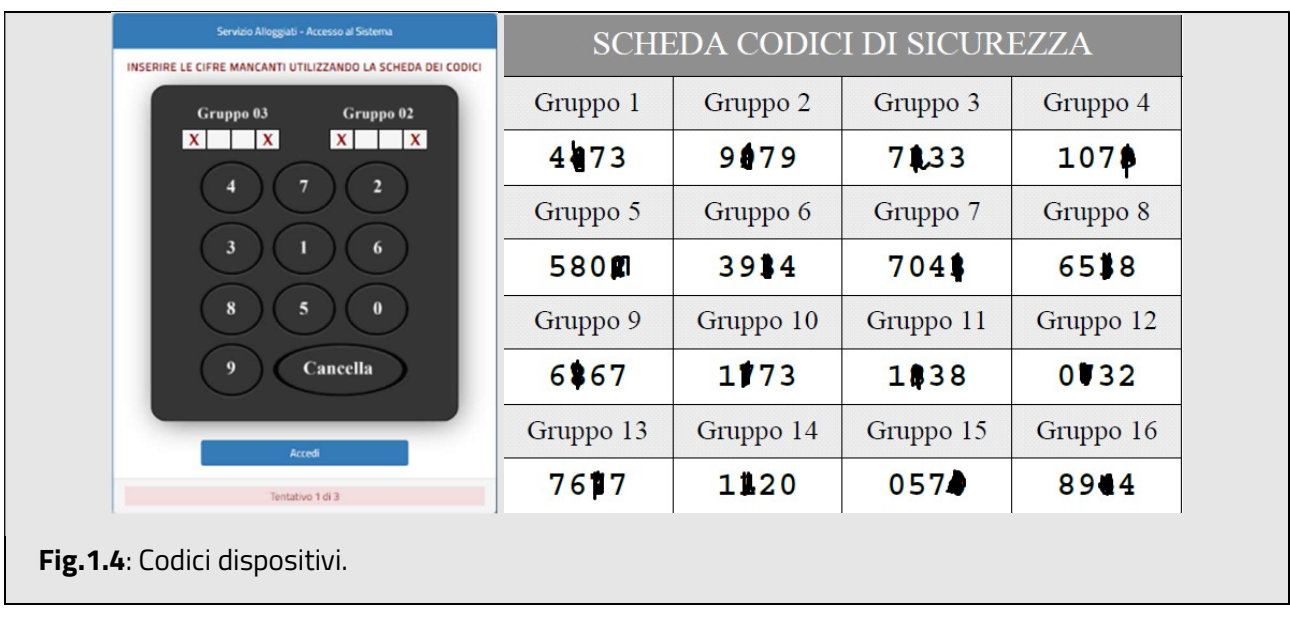

NB: se si effettuano tre tentativi errati il sistema obbligherà nuovamente l'inserimento di utenza e password.

# 2.Pagina Iniziale

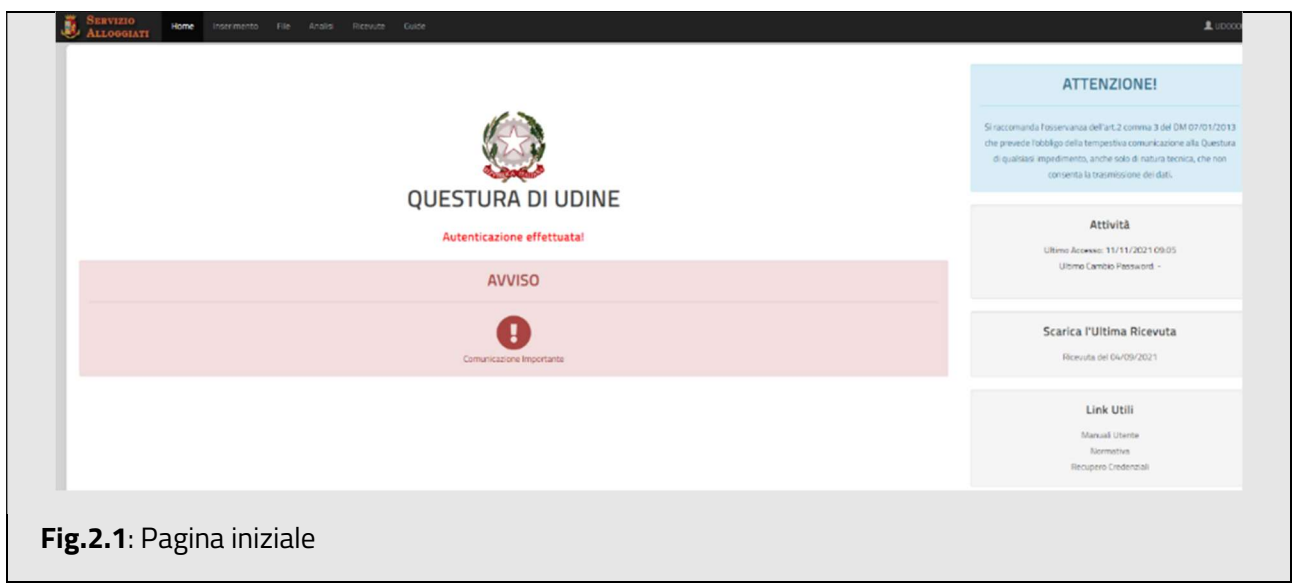

 Una volta eseguito l'accesso il sistema mostra una pagina principale con le seguenti informazioni:

- In alto a sinistra i menù dei servizi offerti dal sistema (Fig 2.1.2);
- In alto a destra il nome utente.

#### Nella sezione principale

 L'informazione della Questura competente territorialmente ed eventuali comunicazioni/avvisi.

#### Nella sezione secondaria:

- L'informazione dell'ultima data di accesso e l'ultima data del cambio password;
- La possibilità di scaricare l'ultima ricevuta disponibile;
- Dei link rapidi (Manuale Utente, Normativa, Recupero Credenziali).

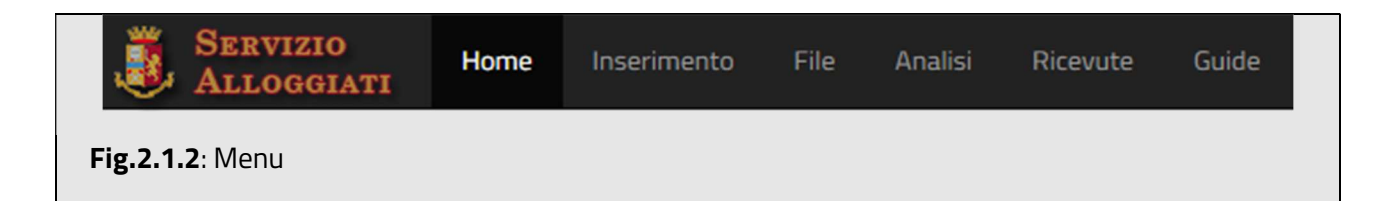

# 3.Inserimento Schedine

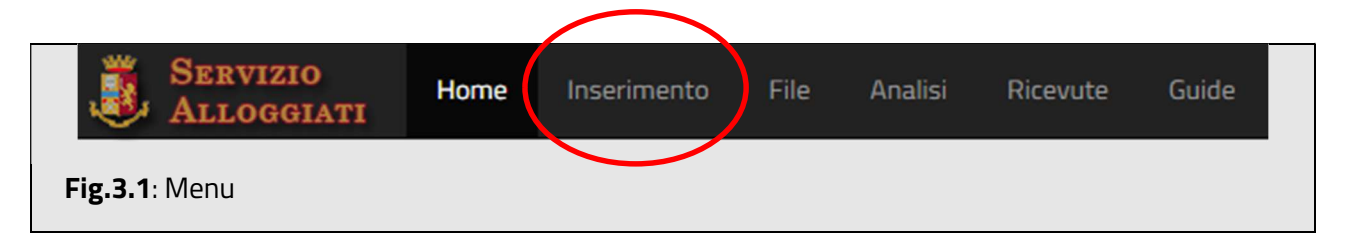

 Per accedere alla funzionalità di invio delle schedine selezionare dalla barra superiore il menù Inserimento (Fig.3.1).

 La funzionalità inserimento consente di compilare e trasmettere una schedina di un soggetto alloggiato più gli eventuali familiari o altri componenti del gruppo.

Nel caso di

- Ospite Singolo basterà compilare tutti i dati della schedina e procedere con l'invio;
- Capo Famiglia o Capo Gruppo sarà necessario inserire anche le informazioni relative agli ospiti per poi poter procedere con l'invio.

I campi da compilare per un Ospite Singolo, un Capo Famiglia o un Capo Gruppo sono i seguenti

#### (Fig. 3.2):

- Tipo Alloggiato: indica la categoria dell'alloggiato, consente la scelta di una tra le seguenti voci:
	- Ospite Singolo;
	- Capo Famiglia: alloggiato a cui fanno riferimento ulteriori familiari. Sarà necessario indicare successivamente i dati dei familiari come illustrato di seguito;
	- Capo Gruppo: alloggiato a cui fanno riferimento ulteriori componenti di un gruppo. Sarà necessario indicare successivamente i dati degli altri componenti come illustrato di seguito.
- Data di Arrivo: data di arrivo dell'alloggiato. L'applicativo permette soltanto l'inserimento della data odierna o quella del giorno precedente, in quanto la legge

stabilisce che i dati debbano pervenire alla Questura entro le ventiquattro ore dall'arrivo; nel caso di soggiorni non superiori alle ventiquattro ore entro le sei ore successive all'arrivo;

Permanenza: giorni di permanenza dichiarati all'arrivo (massimo 30 gg);

Cittadinanza: cittadinanza dell'alloggiato. Il sistema permette di scrivere direttamente il nome dello Stato o agevola l'inserimento tramite la funzionalità di ricerca che parte in automatico quando si inseriscono i primi due caratteri, in caso di corrispondenze verrà mostrato l'elenco delle varie voci disponibili (Fig. 3.3). Per selezionare una nazione si dovrà procedere facendo clic con il tasto sinistro del mouse sulla voce interessata, il sistema riporterà la voce selezionata nella casella.

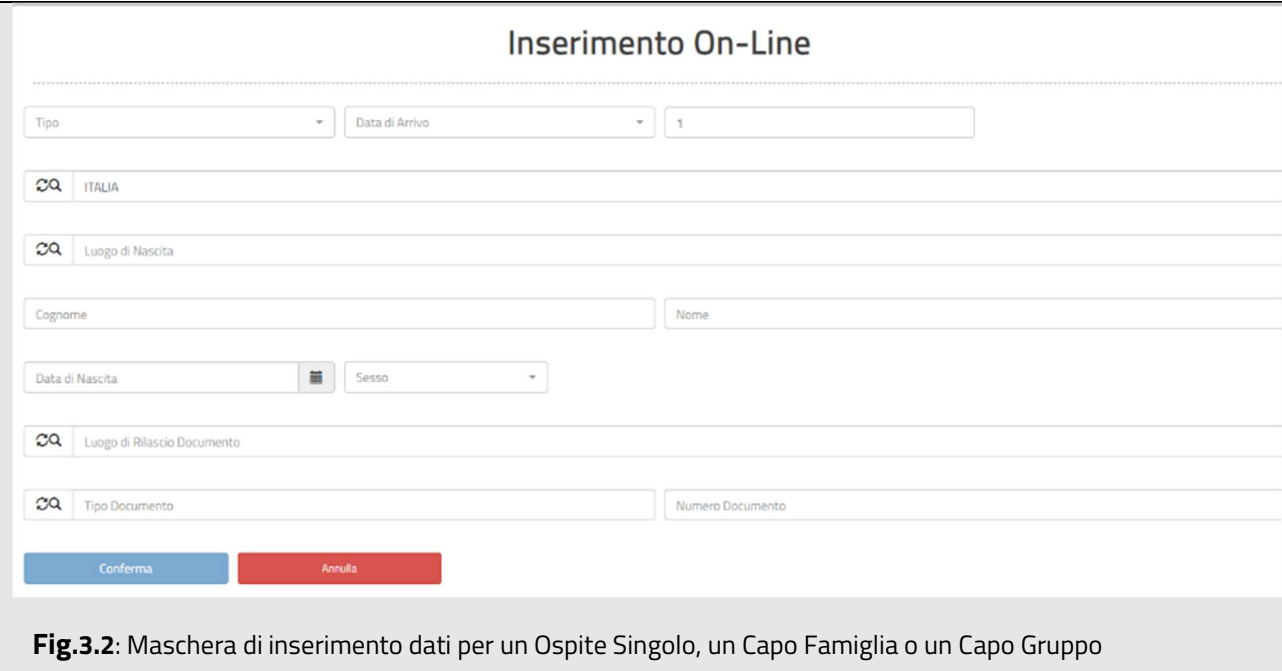

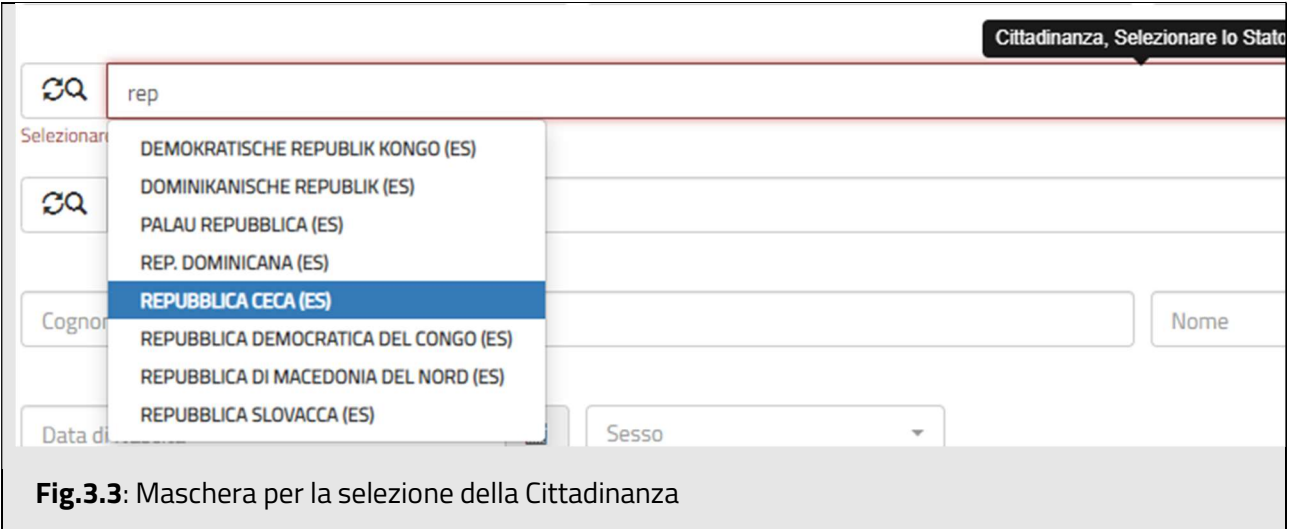

 Luogo di Nascita: Luogo di nascita dell'alloggiato. È possibile inserire il comune digitandolo oppure selezionandolo dalla lista dei comuni italiani visualizzabile tramite la funzionalità di ricerca che parte in automatico quando si inseriscono i primi due caratteri o lo stato in caso di alloggiati nati all'estero (Fig. 3.4). Per selezionare un comune o lo stato si dovrà procedere facendo clic con il tasto sinistro del mouse sulla voce interessata, il sistema riporterà la voce selezionata nella casella.

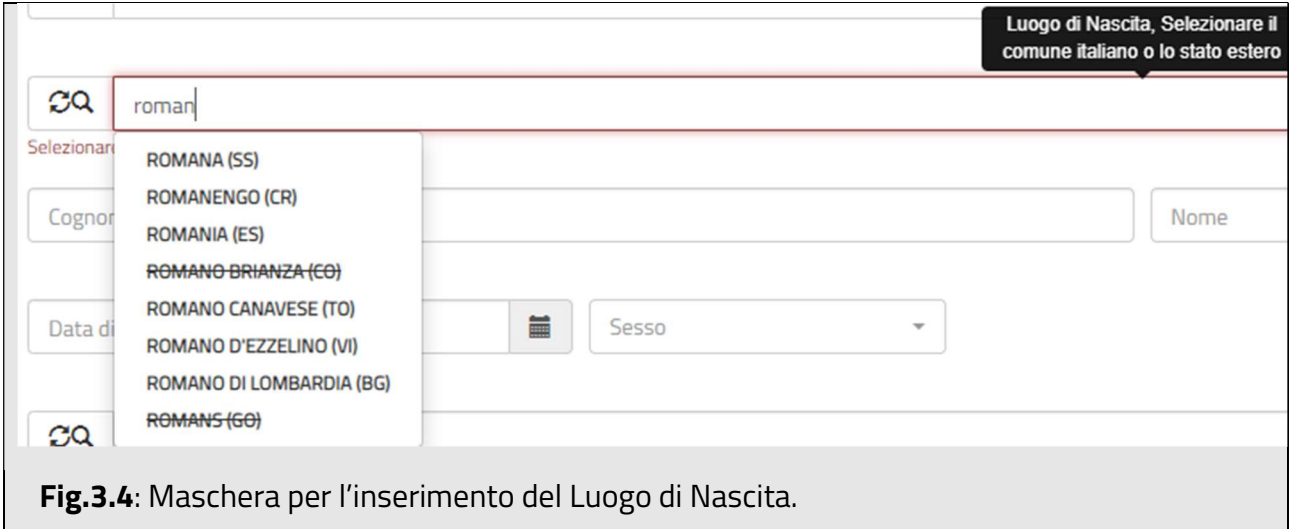

N.B.: Nell'elenco a cascata per la scelta del luogo di nascita, saranno presenti anche i luoghi cessati

(rappresentati con carattere barrato).

- Cognome, Nome: cognome e nome dell'alloggiato.
- Data di Nascita: data di nascita dell'alloggiato. Giorno, mese ed anno sono digitabili direttamente nell'apposito campo (inserire senza separatori ggmmaaaa o con il carattere separatore "/"  $gg/mm/a$ aaa) o selezionando la seguente icona datario  $\equiv$ .
- Sesso: selezionare i valori suggeriti dal sistema: maschio e femmina.
- Luogo di Rilascio del Documento: Luogo di rilascio del documento dell'alloggiato. È possibile inserire il comune digitandolo oppure selezionandolo dalla lista dei comuni italiani visualizzabile tramite la funzionalità di ricerca che parte in automatico quando si inseriscono i primi due caratteri o lo stato in caso di alloggiati nati all'estero (Fig. 3.4). Per selezionare un comune o lo stato si dovrà procedere facendo clic con il tasto sinistro del mouse sulla voce interessata, il sistema riporterà la voce selezionata nella casella.
- Tipo Documento: tipo di documento esibito dall'alloggiato per l'identificazione (es. passaporto, carta di identità, ecc.). È possibile inserire il documento digitandolo oppure selezionandolo dalla lista dei documenti visualizzabile tramite la funzionalità di ricerca che parte in automatico quando si inseriscono i primi tre caratteri (Fig. 3.5). Per un documento si dovrà procedere facendo clic con il tasto sinistro del mouse sulla voce interessata, il sistema riporterà la voce selezionata nella casella.
- Numero Documento: Numero identificativo del documento esibito dall'alloggiato.

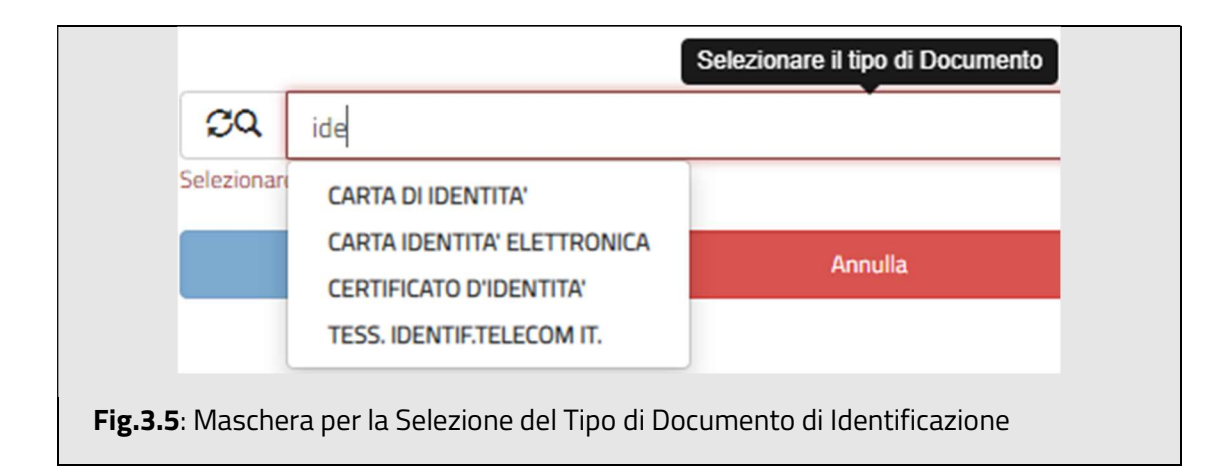

Terminata la fase di inserimento selezionare il tasto **della conferma** di accertandosi

preventivamente che tutti i campi della schedina siano correttamente compilati.

 In caso di errori di compilazione il sistema indicherà all'utente con un messaggio i campi da correggere (Fig. 3.6).

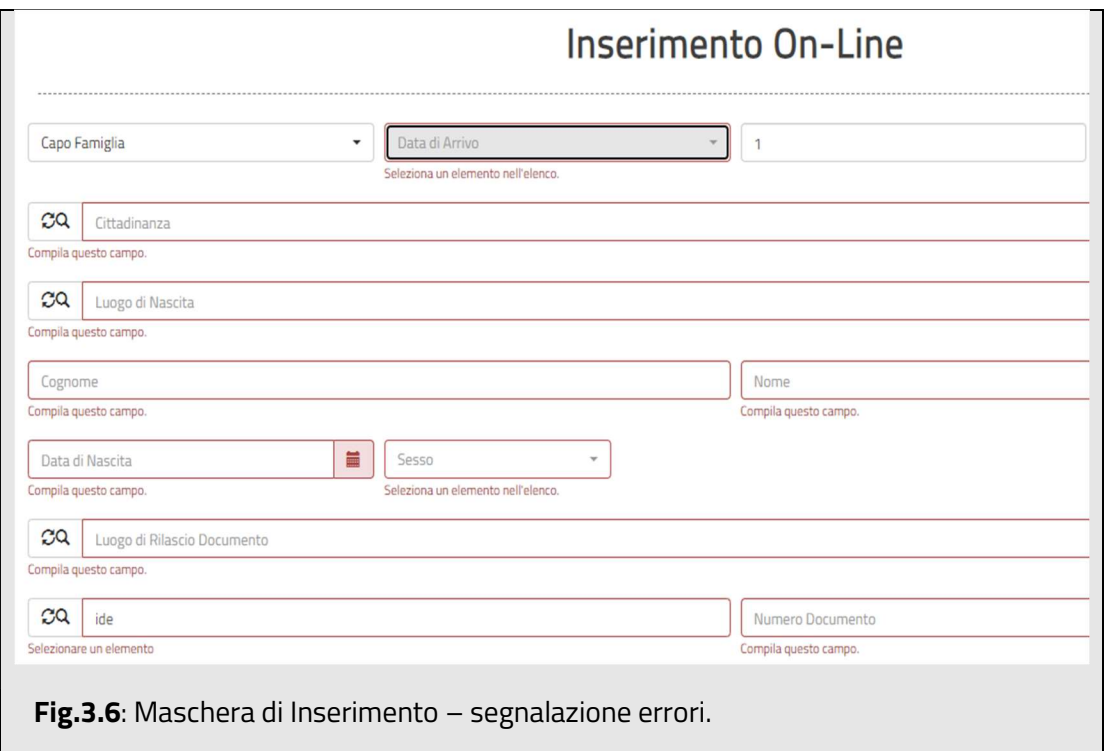

 In caso di inserimento di una anagrafica riferita al tipo "Capo Famiglia" o "Capo Gruppo", sarà necessario aggiungere anche le schedine relative agli ulteriori ospiti. Pertanto, il sistema provvederà a visualizzare un'ulteriore maschera per l'inserimento dei dati riferiti agli ospiti (Fig.

3.7).

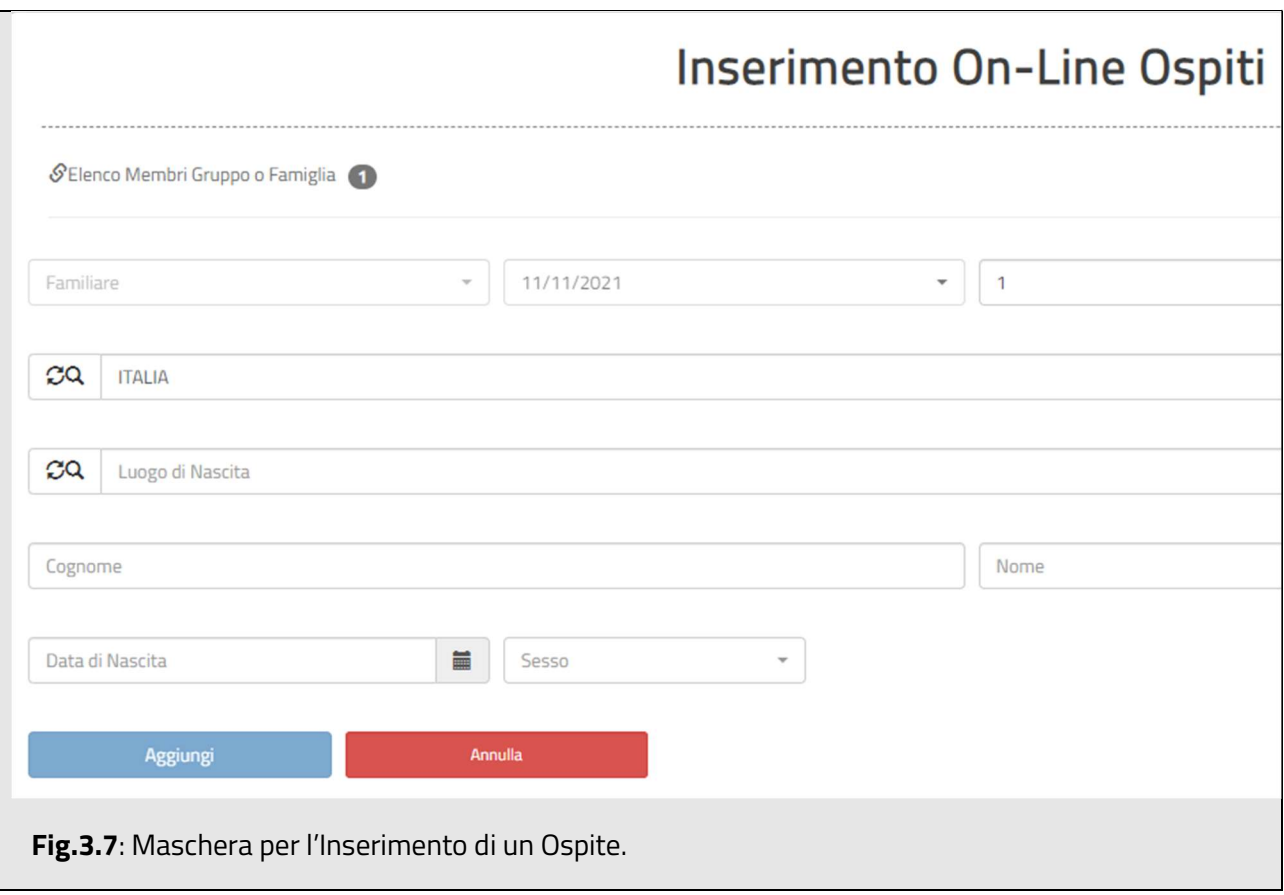

 L'inserimento dei dati delle schedine degli ospiti dovrà essere effettuato uno alla volta e successivamente aggiunta al gruppo/famiglia.

Nel link "Elenco Componenti Gruppo o Famiglia" saranno riportati i dati identificativi del capo gruppo/capo famiglia di riferimento e i dati delle schedine collegate al capo gruppo/capo famiglia che si andranno ad aggiungere.

La scheda ospite contiene i seguenti campi:

Permanenza: giorni di permanenza dichiarati all'arrivo (massimo 30 gg);

Cittadinanza: cittadinanza dell'alloggiato. Il sistema permette di scrivere direttamente il nome dello Stato o agevola l'inserimento tramite la funzionalità di ricerca che parte in automatico quando si inseriscono i primi due caratteri, in caso di corrispondenze verrà mostrato l'elenco delle varie voci disponibili (Fig. 3.3). Per selezionare una nazione si dovrà procedere facendo clic con il tasto sinistro del mouse sulla voce interessata, il sistema riporterà la voce selezionata nella casella.

 Luogo di Nascita: Luogo di nascita dell'alloggiato. È possibile inserire il comune digitandolo oppure selezionandolo dalla lista dei comuni italiani visualizzabile tramite la funzionalità di ricerca che parte in automatico quando si inseriscono i primi due caratteri o lo stato in caso di alloggiati nati all'estero (Fig. 3.4). Per selezionare un comune o lo stato si dovrà procedere facendo clic con il tasto sinistro del mouse sulla voce interessata, il sistema riporterà la voce selezionata nella casella.

### N.B.: Nell'elenco a cascata per la scelta del luogo di nascita, saranno presenti anche i luoghi cessati (rappresentati con carattere barrato).

- Cognome, Nome: cognome e nome dell'alloggiato;
- Data di Nascita: data di nascita dell'alloggiato. Giorno, mese ed anno sono digitabili direttamente nell'apposito campo (inserire senza separatori ggmmaaaa o con il carattere separatore "/" gg/mm/aaaa) o selezionando la seguente icona datario  $\equiv$ .
- **Sesso:** selezionare i valori suggeriti dal sistema: maschio e femmina.

 Terminata la compilazione della schedina si dovrà procedere a selezionare il pulsante Aggiungi per aggiungere/collegare l'ospite al gruppo/famiglia. Gli ospiti inseriti saranno aggiunti all'elenco visualizzabile tramite il link Elenco Componenti Gruppo o Famiglia (Fig. 3.8) e riporteranno le informazioni principali (cognome, nome e data di nascita).

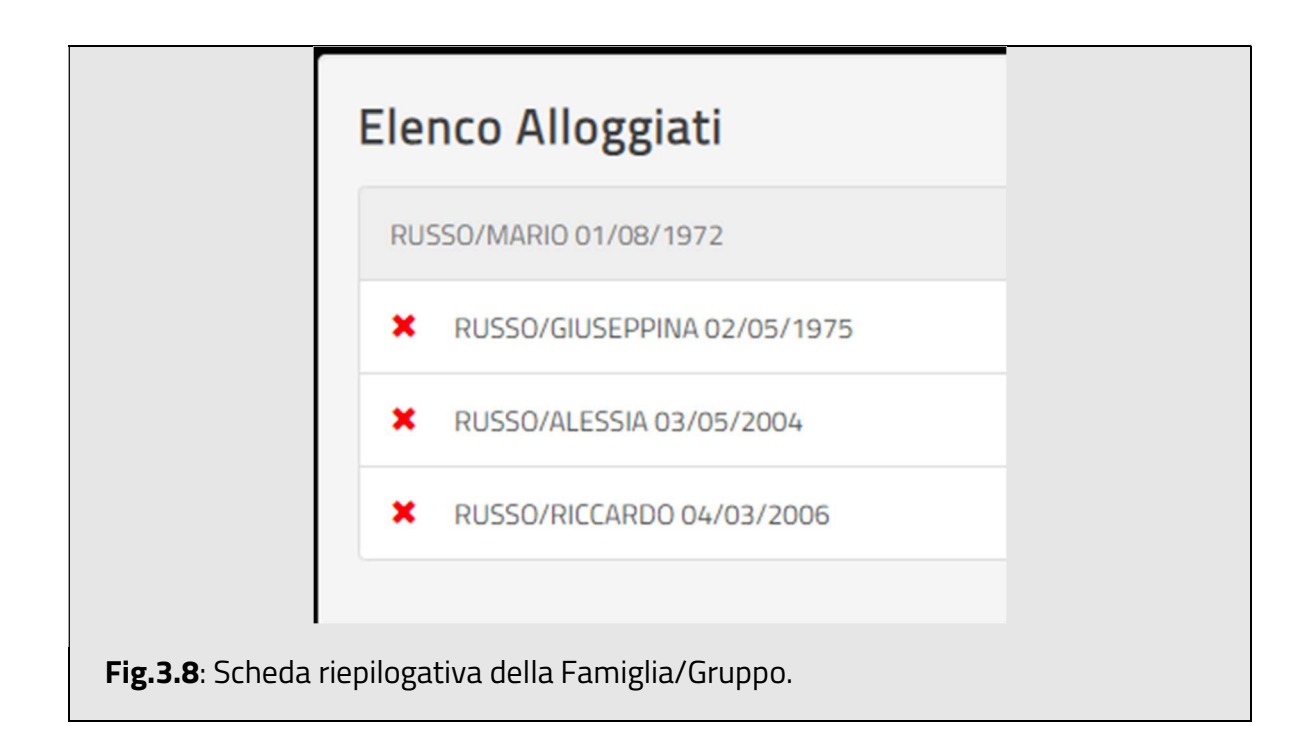

In caso di errore è possibile tramite il pulsante **dell'aliminare l'ospite dall'elenco e**, successivamente procedere a reinserirlo correttamente.

Terminata la fase di inserimenti di tutti gli ospiti si dovrà procedere a selezionare il pulsante

(questo pulsante si attiverà dopo l'inserimento di almeno un ospite),

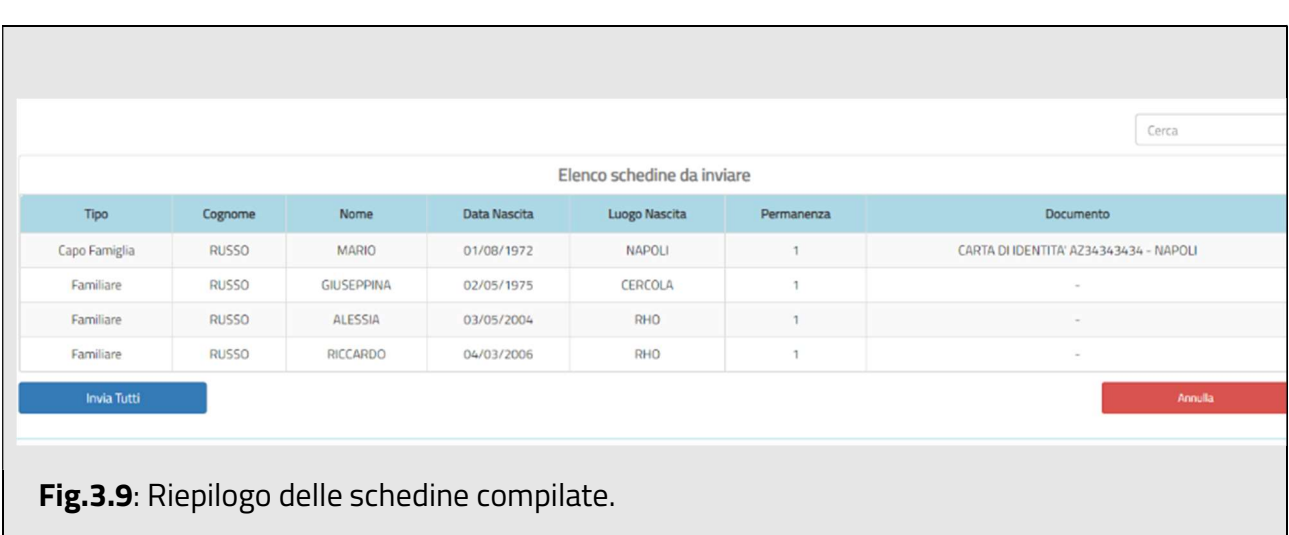

successivamente verrà mostrata la maschera di riepilogo seguente (Fig. 3.9)

 Nella schermata presente in (Fig. 3.9) il sistema mostrerà il riepilogo di tutte le schedine da inviare (sia nel caso di ospite singolo che gruppi o famiglie).

 Effettuati tutti i controlli necessari sui dati inseriti si dovrà procedere all'invio di tutte le schedine tramite la selezione del pulsante

 In caso di errori annullare la procedura di invio tramite la selezione del pulsante **Annulla compostera di questo caso il sistema eliminerà tutti i dati inseriti e permetterà di ripetere** dall'inizia tutte le fasi di inserimento delle schedine.

SI RACCOMANDA DI NON UTILIZZARE I PULSANTI "INDIETRO" E "AVANTI" DEL BROWSER PER SPOSTARSI TRA LE PAGINE DEL SERVIZIO, MA ESCLUSIVAMENTE I PULSANTI MESSI A DISPOSIZIONE DALLA PROCEDURA E PRECEDENTEMENTE ILLUSTRATI.

Alla fine di ogni invio il sistema mostrerà a video la seguente maschera di conferma (Fig. 3.10):

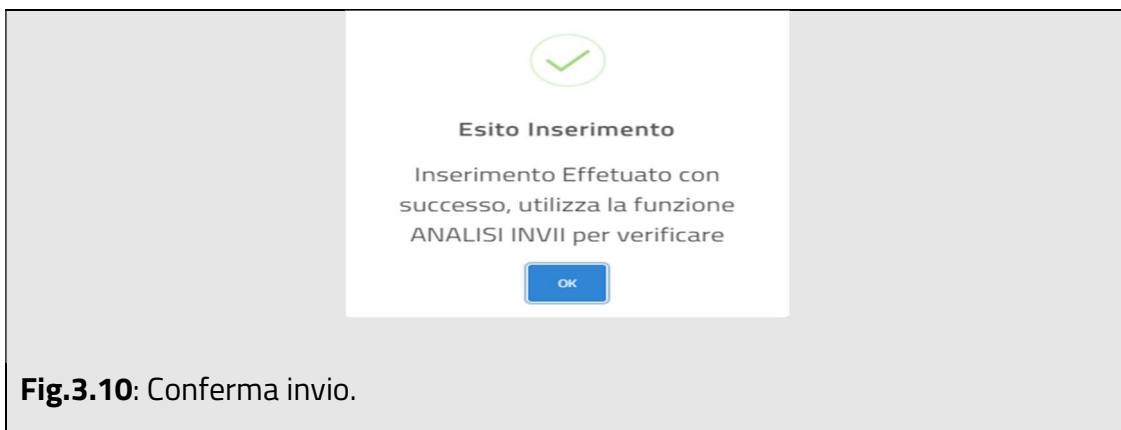

Selezionando il pulsante "ok" verrà proposta la maschera "Analisi Invii" descritta in seguito.

## 4.Invio File

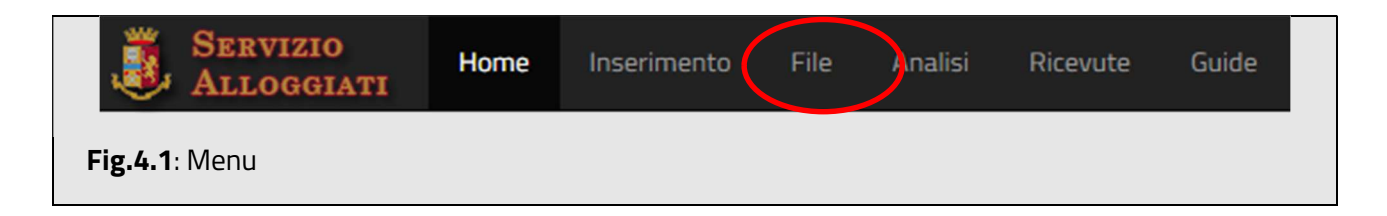

 Per accedere alla funzionalità di invio schedine tramite file selezionare dalla barra superiore il menù "File" (Fig. 4.1).

 Consente all'utente di inviare un file precompilato in formato testo (estensione txt) contenente i dati relativi a più soggetti alloggiati presso la struttura (per maggiori dettagli sulla creazione del file consultare il paragrafo 12 di questo manuale).

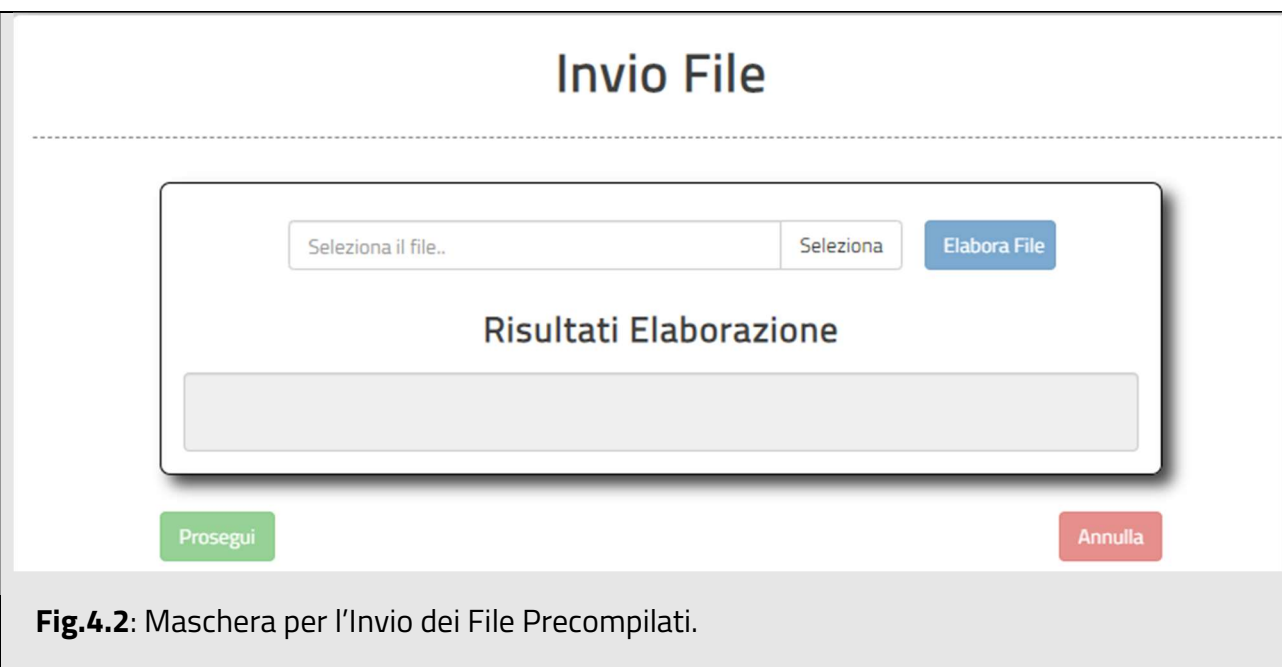

 Per inviare un file dal proprio dispositivo, selezionare il pulsante "Seleziona", quindi selezionare il file ed infine procedere a selezionare il pulsante "Elabora" per verificarne formato e contenuto. Nella schermata successiva sarà mostrato l'esito dell'elaborazione (Fig. 4.3) e verrà mostrato il numero di schedine corrette e/o errate.

Procedere all'invio dei dati selezionando il pulsante "Prosegui" (Fig. 4.3).

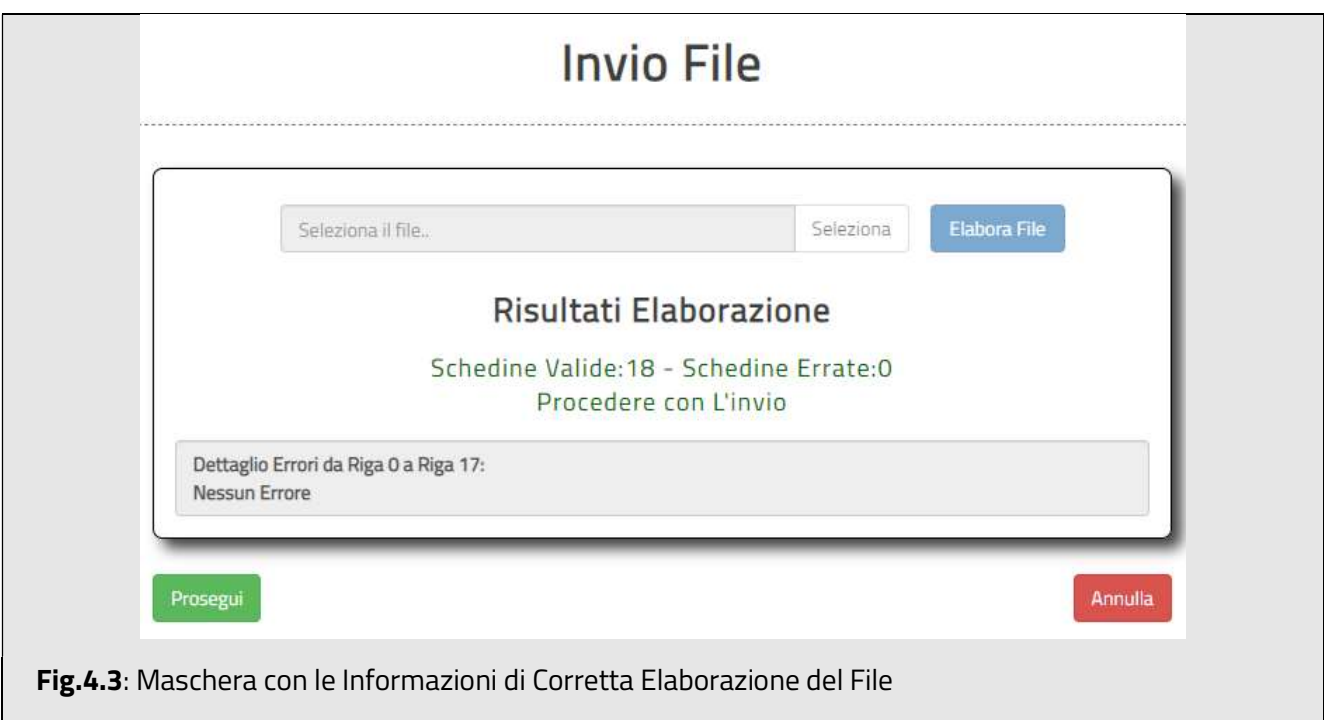

 Nel caso in cui l'elaborazione del file abbia evidenziato errori il sistema mostrerà una schermata (Fig. 4.4) che ricapitola il numero di schedine corrette e quelle scartate con riferimento alla numera di riga del file dove si è verificato l'errore ed i motivi dell'esclusione.

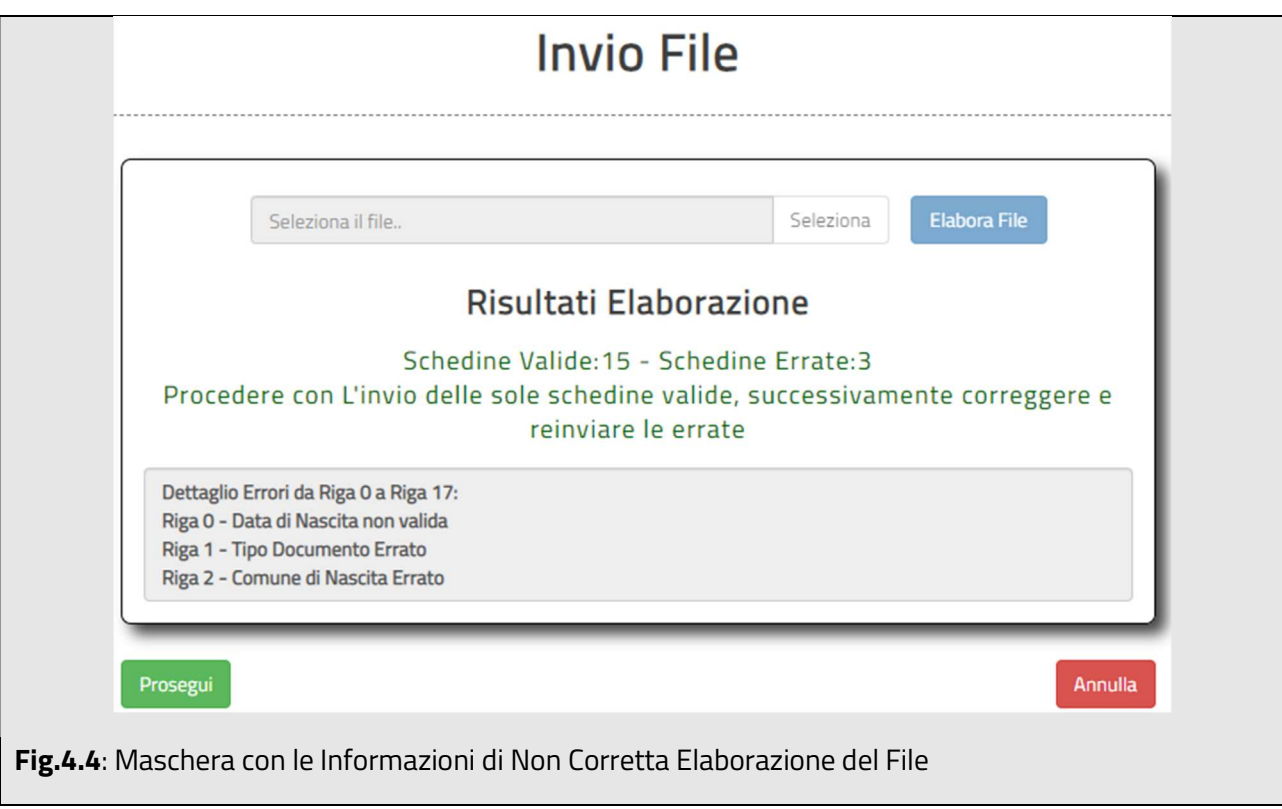

 Nel caso in cui almeno una delle schedine risultasse corretta, l'utente potrà decidere se trasmettere le schede corrette (pulsante "Invia") e successivamente correggere gli errori in quelle rimanenti ritrasmettendo solo queste ultime, oppure se annullare del tutto l'inserimento (pulsante "Annulla"), correggere gli errori e ritrasmettere l'intero file.

# 5.Scarica Ricevute

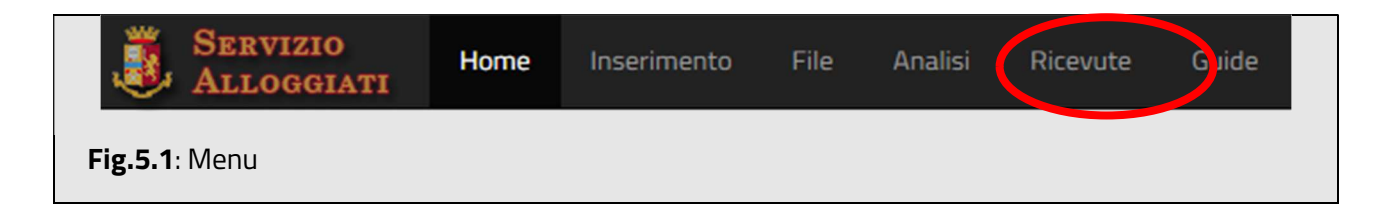

 Per accedere alla sezione ricevute selezionare dalla barra superiore il menù "Ricevute" (Fig.5.1).

 La sezione "Ricevute" consente all'utente di scaricare i file che attestano il numero di schedine correttamente trasmesse in un dato giorno. Come si evince dalla tabella di Fig. 5.2 sono presenti solo i file relativi ai giorni in cui effettivamente la struttura ha effettuato trasmissioni; le ricevute disponibili per il "download" sono quelle degli ultimi 30 giorni. Ogni riga della tabella contiene la data di riferimento, il numero di schedine inviate, il numero di protocollo ed il pulsante per il "download". Il file scaricato è in formato pdf (portable document format). Le ricevute sono firmate digitalmente con codice di controllo (Qr code) della Polizia di Stato, la struttura *dovrà avere* 

#### cura di conservare i suddetti files.

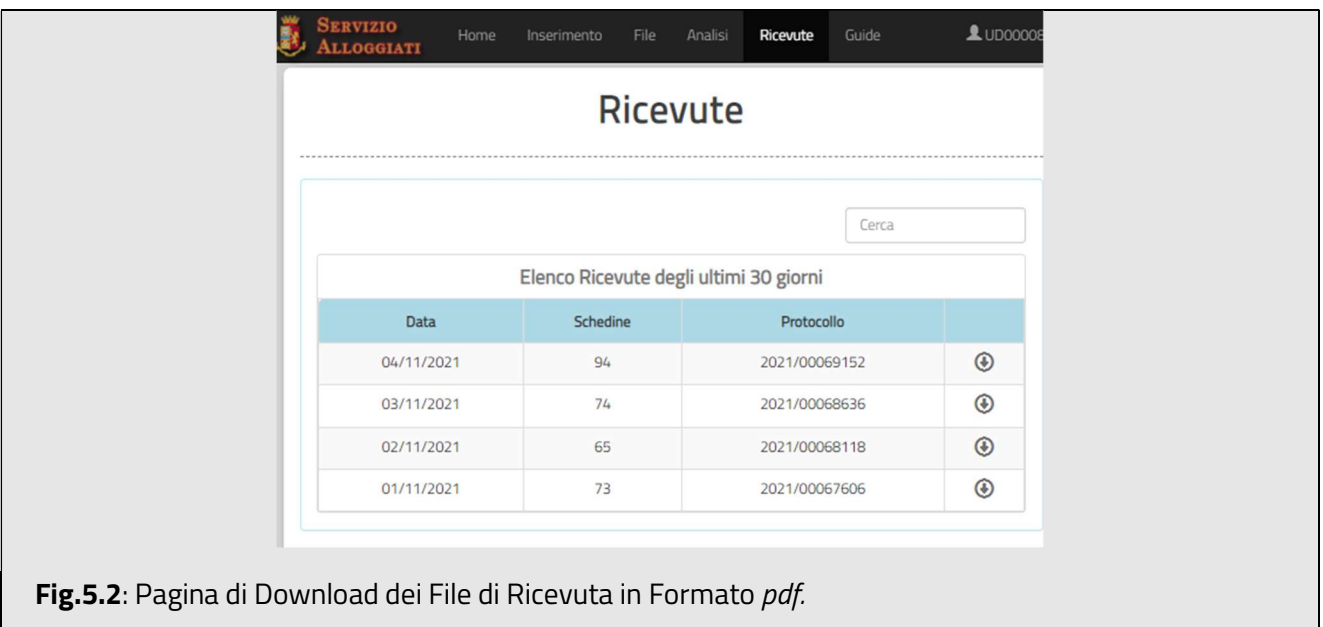

# 6.Analisi Invii

 Per accedere alla sezione analisi invii schedine selezionare dalla barra superiore il menù "Analisi" (Fig.6.1).

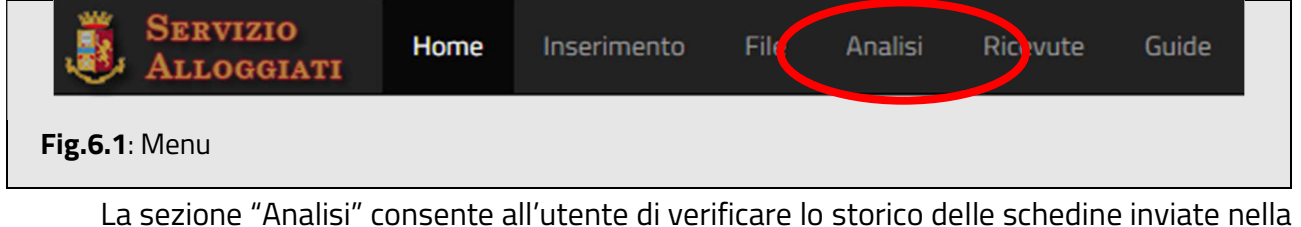

data odierna, sono quindi visualizzabili i nominativi inviati (Fig. 6.2), la visualizzazione può essere ordinata per nominativo o per orario di invio. In questa sezione sarà sempre possibile effettuare

#### il riscontro delle schedine inviate.

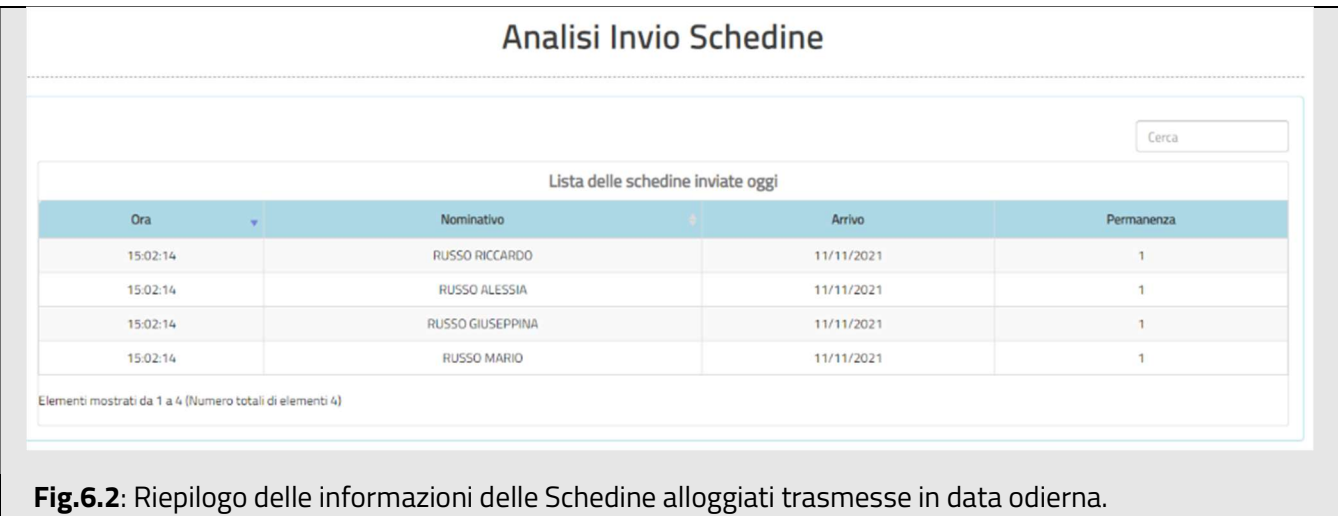

# 7.Guide

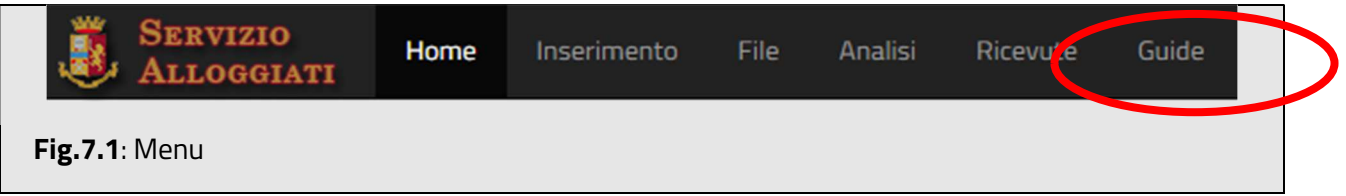

 Per accedere alla sezione guide selezionare dalla barra superiore il menù "Guide" (Fig.7.1). Nella sezione "Guide" è possibile visualizzare o fare il "download" dei seguenti manuali

- Manuale Utente.
- Manuale WebService.

### 8.Gestione Appartamenti

 Nei casi di gestori o proprietari di appartamenti, l'utente abilitato potrà gestire in autonomia la lista dei propri appartamenti al fine di poter inviare le schedine degli alloggiati.

 Dopo aver effettuato la fase di autenticazione il sistema aggiunge tra le funzioni a disposizione nel menù, presente nella barra superiore, la voce "Appartamenti" (Fig. 8.1)

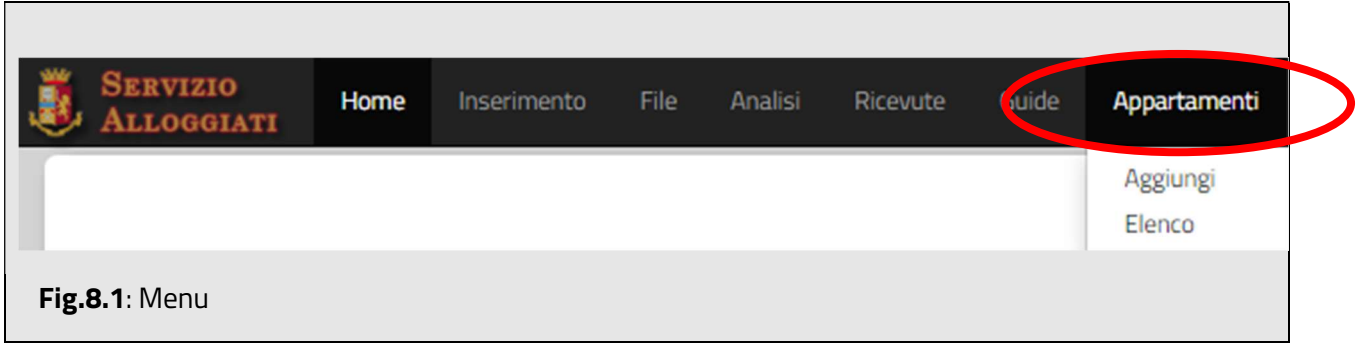

Per procedere all'inserimento di un appartamento, l'utente dovrà selezionare la voce

Aggiungi, successivamente verrà proposta la seguente maschera: (Fig 8.2)

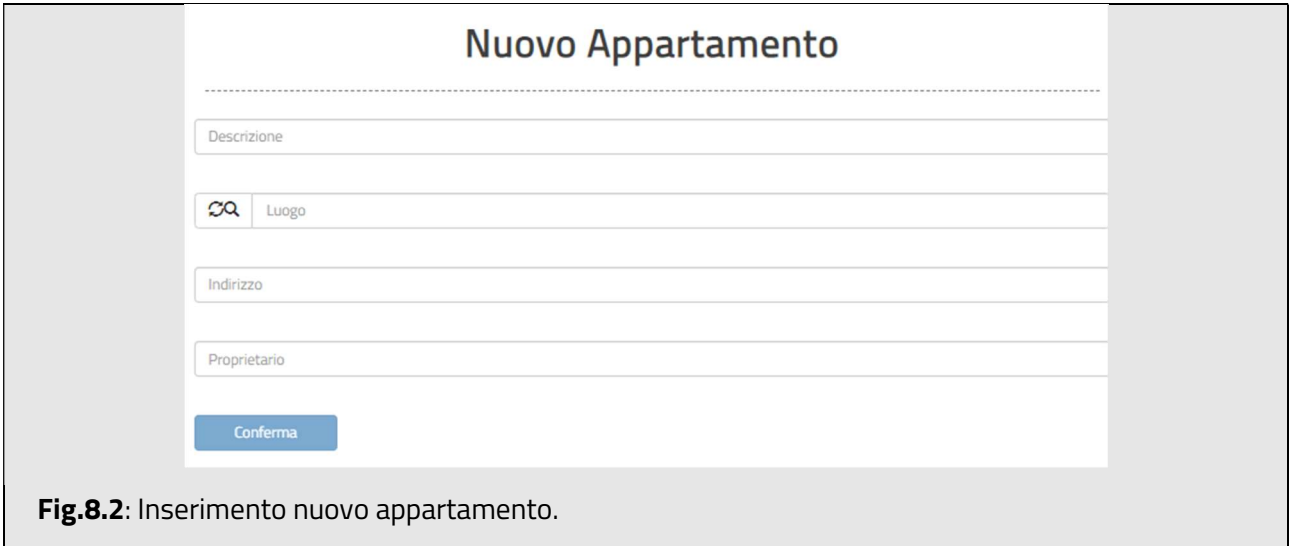

Una volta inserite tutte le informazioni si procederà all'inserimento facendo clic sul

pulsante Conferma

### Si precisa che il campo comune può contenere solo luoghi ricadenti nella provincia della Questura di appartenenza.

 Per procedere alla visualizzazione degli appartamenti inseriti, l'utente dovrà selezionare la voce Elenco visibile dalla voce Appartamenti (Fig 8.2), successivamente verrà proposta la seguente maschera:

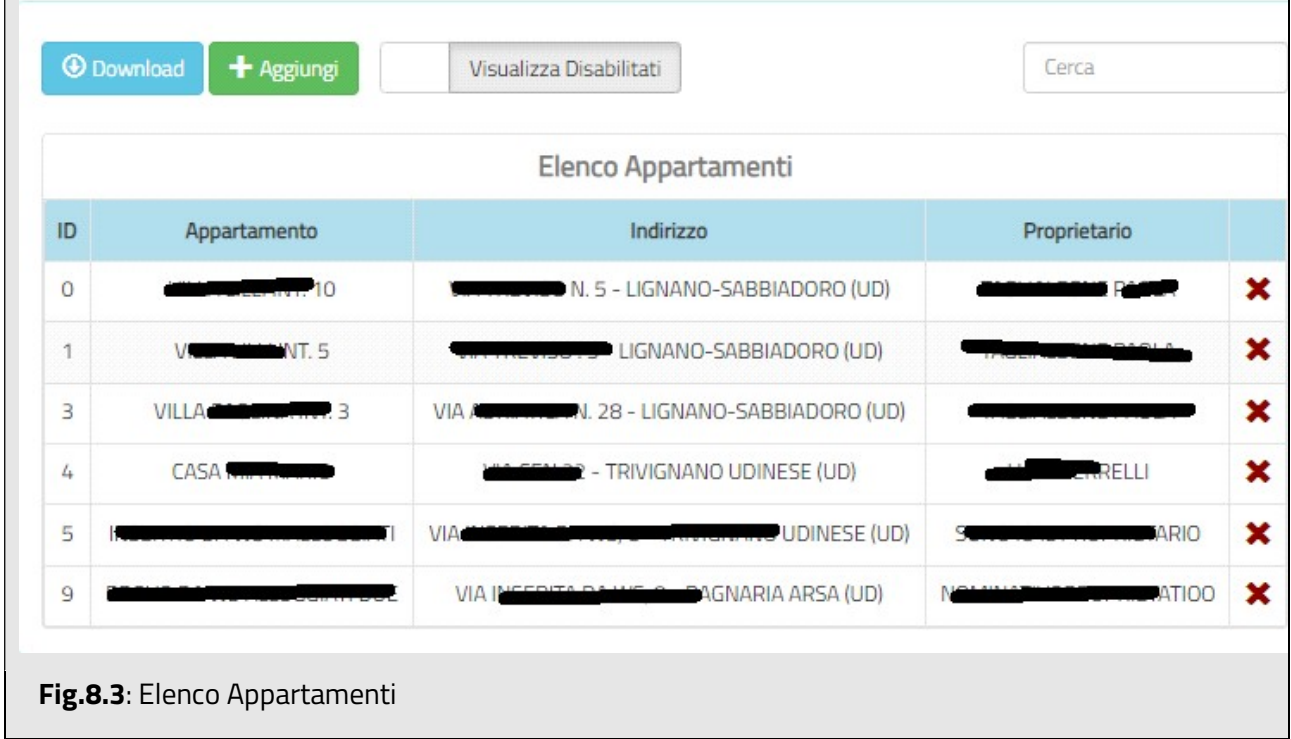

Dalla schermata Elenco è possibile (Fig. 8.3):

- $\bullet$  fare clic su  $\bigstar$  per eliminare l'appartamento;
- aggiungere un nuovo appartamento;
- cercare un appartamento;
- effettuare il download dell'elenco appartamenti abilitati.

Una volta disabilitato l'appartamento non può essere riabilitato, ma dovrà essere reinserito nuovamente.

Per procedere all'inserimento della schedina, l'utente potrà scegliere tra le due modalità disponibili così come indicato in dettaglio nei paragrafi 3 e 4.

 Si ricorda che in entrambe le modalità di invio schedine si dovrà sempre selezionare l'appartamento per il quale si procederà all'invio della/e schedina/e.

Digitando il testo nel campo ricerca verrà visualizzato l'elenco degli appartamenti abilitati

corrispondenti. (Fig. 8.4)

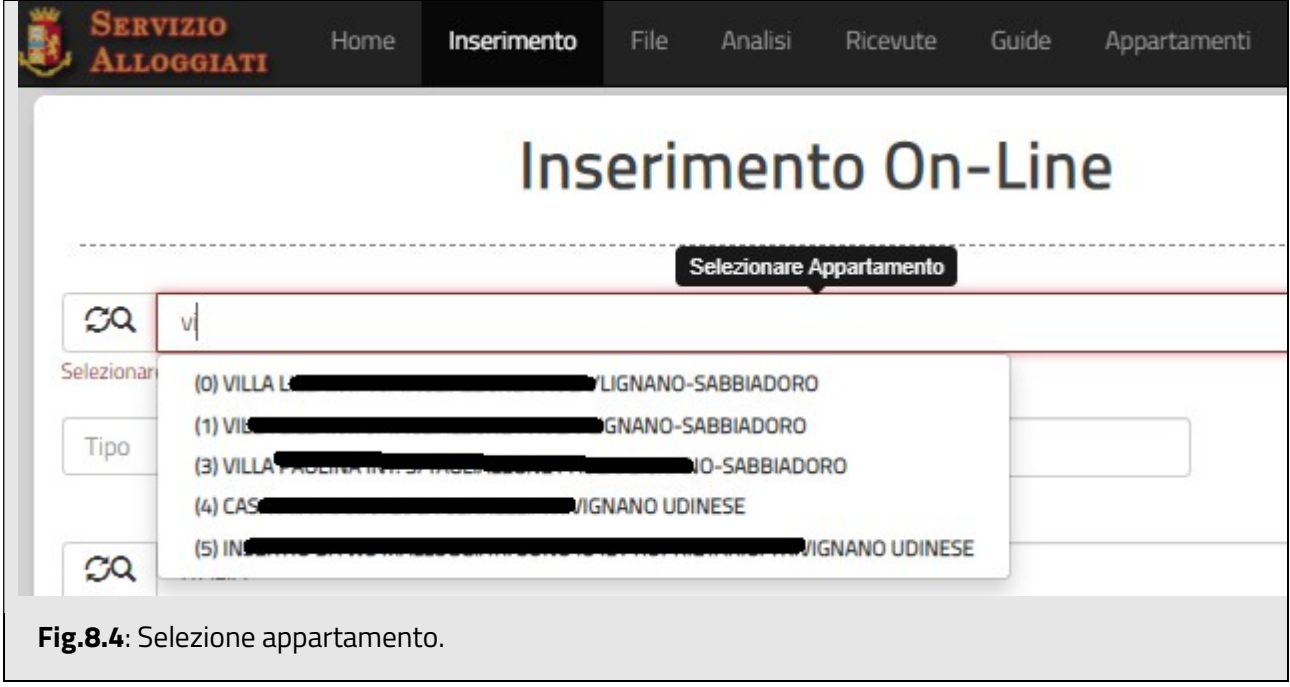

E' disponibile anche l'invio di un file unico file (comprensivo dell'IDAppartamento). (Fig. 8.5)

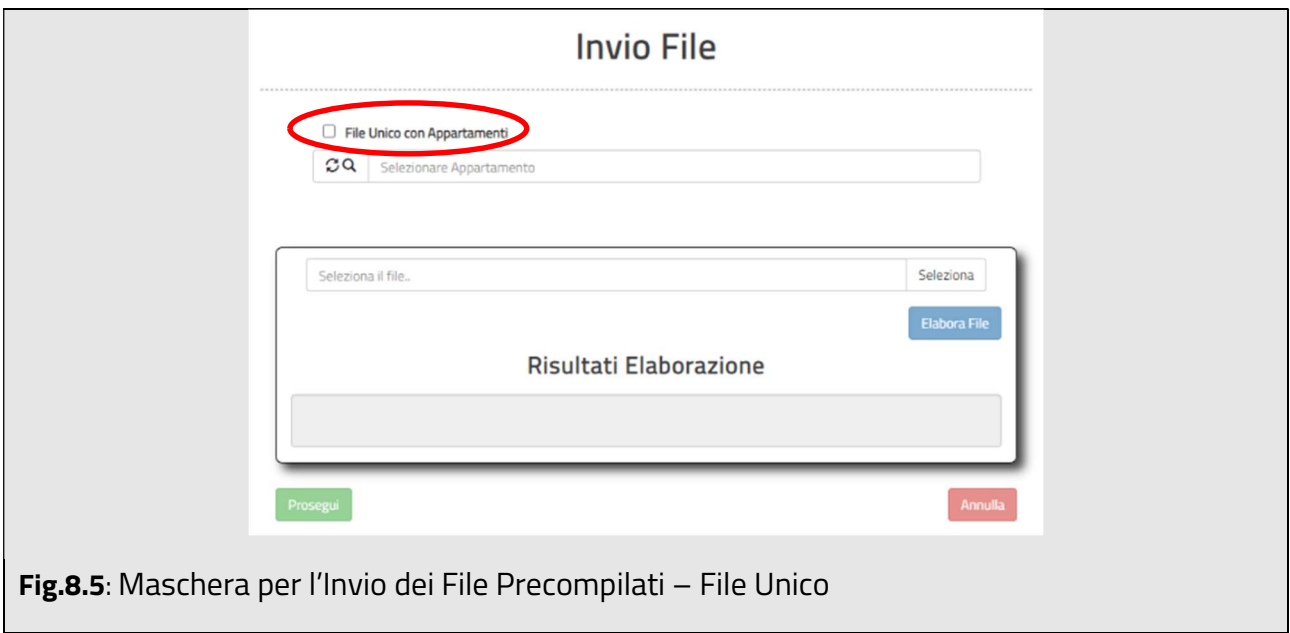

Per inviare un file dal proprio dispositivo andrà selezionato prima il check "File Unico con Appartamenti", successivamente selezionare il pulsante "Seleziona"; a questo punto selezionare il file ed infine procedere con il pulsante "Elabora".

(per maggiori dettagli sulla creazione del file consultare il paragrafo 12.1 di questo manuale).

## 9.Modifica Password

 Nella sezione in alto a destra della sezione "Pagina Iniziale" è possibile selezionare la voce inerente alla propria utenza e successivamente selezionare la voce "Cambia Password" (Fig.9.1).

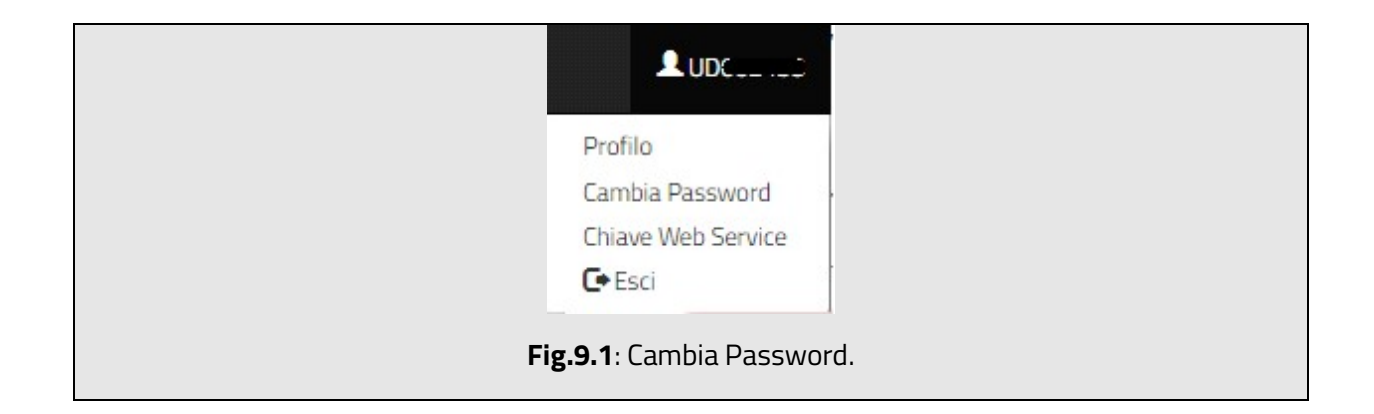

La funzionalità "Cambia Password" consente all'utente di modificare la propria

password.

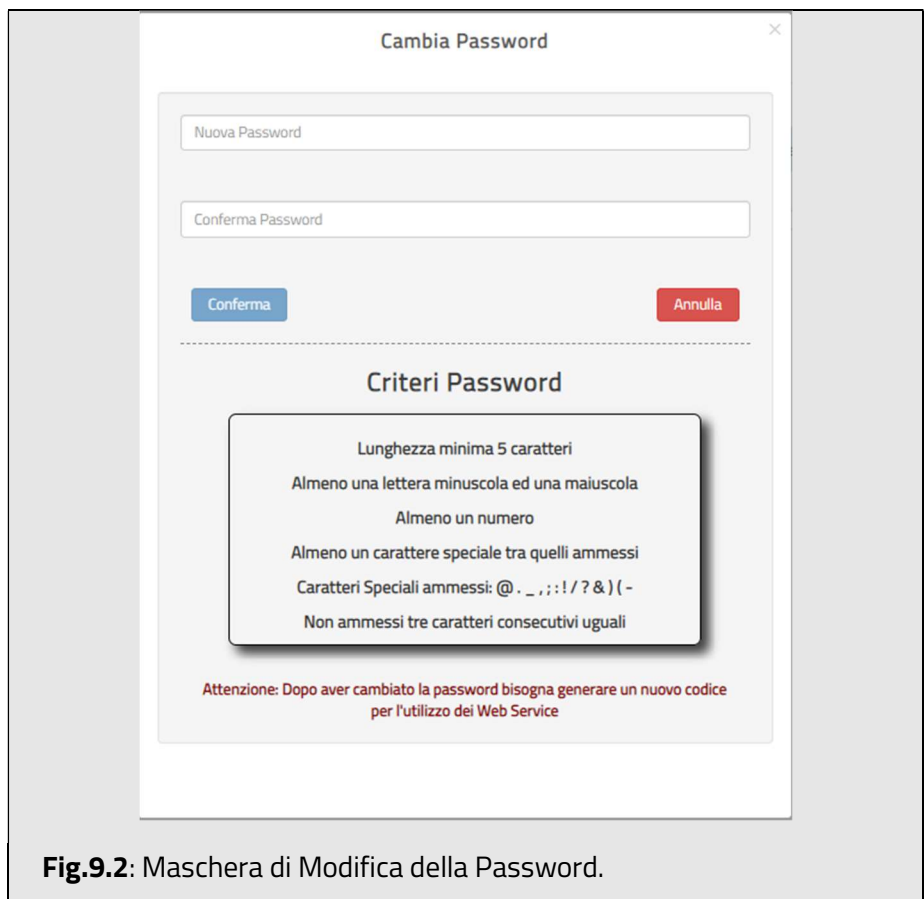

Si potrà procedere inserendo le nuove credenziali rispettando i criteri mostrati a video (Fig.9.2).

# 10. Chiave web per utilizzo Web Service – WSKEY

 Nella sezione in alto a destra della "Pagina Iniziale" è possibile selezionare la voce inerente alla propria utenza e successivamente selezionare la voce "Chiave Web Service" (Fig.10.1).

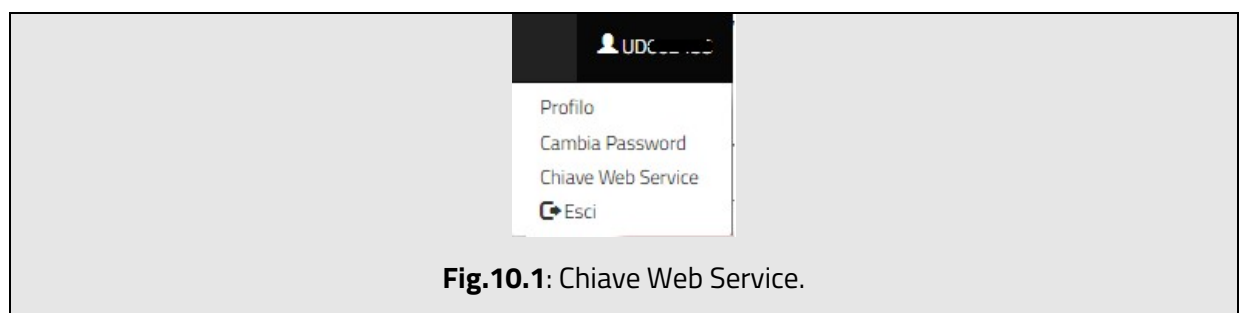

Successivamente il sistema genera la chiave Web Service per poter utilizzare i servizi di

cooperazione applicativi per l'invio diretto tra il sistema Alloggiati e il sistema gestionale della

struttura ricettiva. (Fig.10.2).

N.B.: Per maggiori dettagli sull'utilizzo del servizio consultare il manuale relativo nella sezione Supporto

#### - Manuali del Portale.

Da questa schermata è possibile per l'utente, selezionando il pulsante "Genera Nuovo

Codice" genererà un nuovo codice.

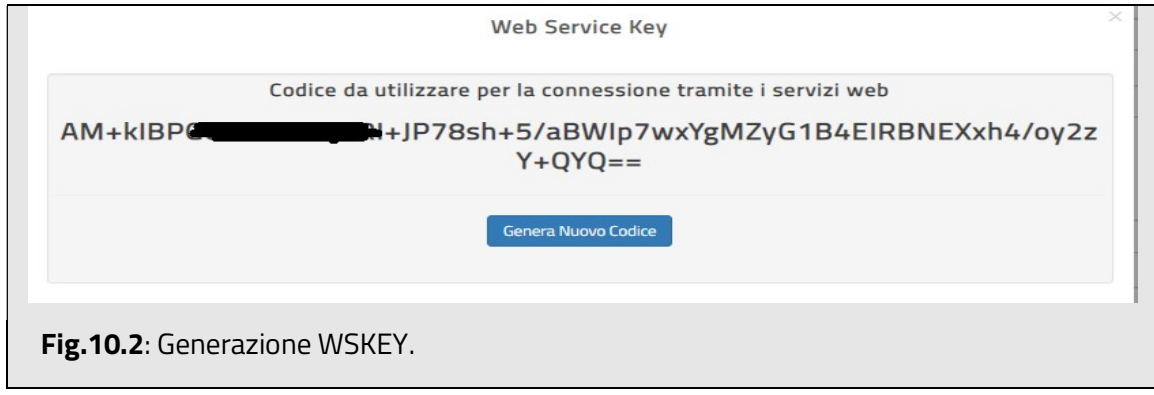

N.B.. E' possibile generare solo un nuovo codice al giorno.

Ad ogni cambio password si dovrà generare un nuovo codice WSKEY.

### 11. Recupero Credenziali di Accesso

Per accedere al "Recupero Credenziali di Accesso" del portale Alloggiati Web raggiungere l'Home Page all'indirizzo https://alloggiatiweb.poliziadistato.it, successivamente selezionare il menù SUPPORTO e selezionare la voce RECUPERA CREDENZIALI (Fig.11.1).

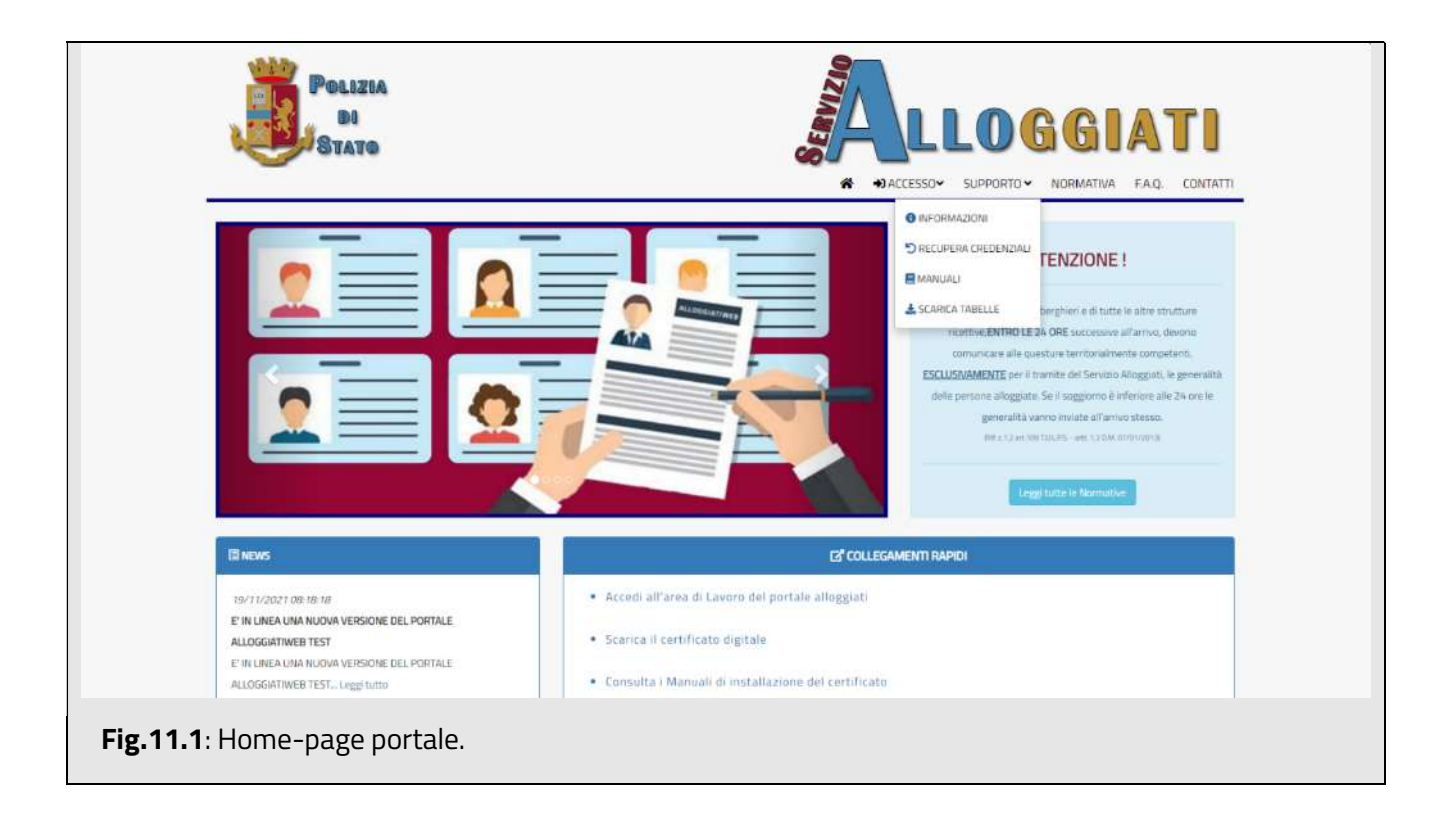

Tramite questa funzionalità l'utente può recuperare:

- Codici di Accesso;
- Scheda Codici;
- PUK;
- Password.

Il recupero può avvenire esclusivamente se l'utente è in possesso di almeno due informazioni

tra quelle precedentemente elencate (Fig. 11.2). Nel dettaglio si può recuperare:

- **CODICI DI ACCESSO:** Se si è in possesso di "Password" e "PUK";
- PASSWORD: Se si è in possesso di "Scheda Codici" e "PUK";
- SCHEDA CODICI: Se si è in possesso di "Password" e "PUK";

PUK: Se si è in possesso di "Password" e "Scheda Codici".

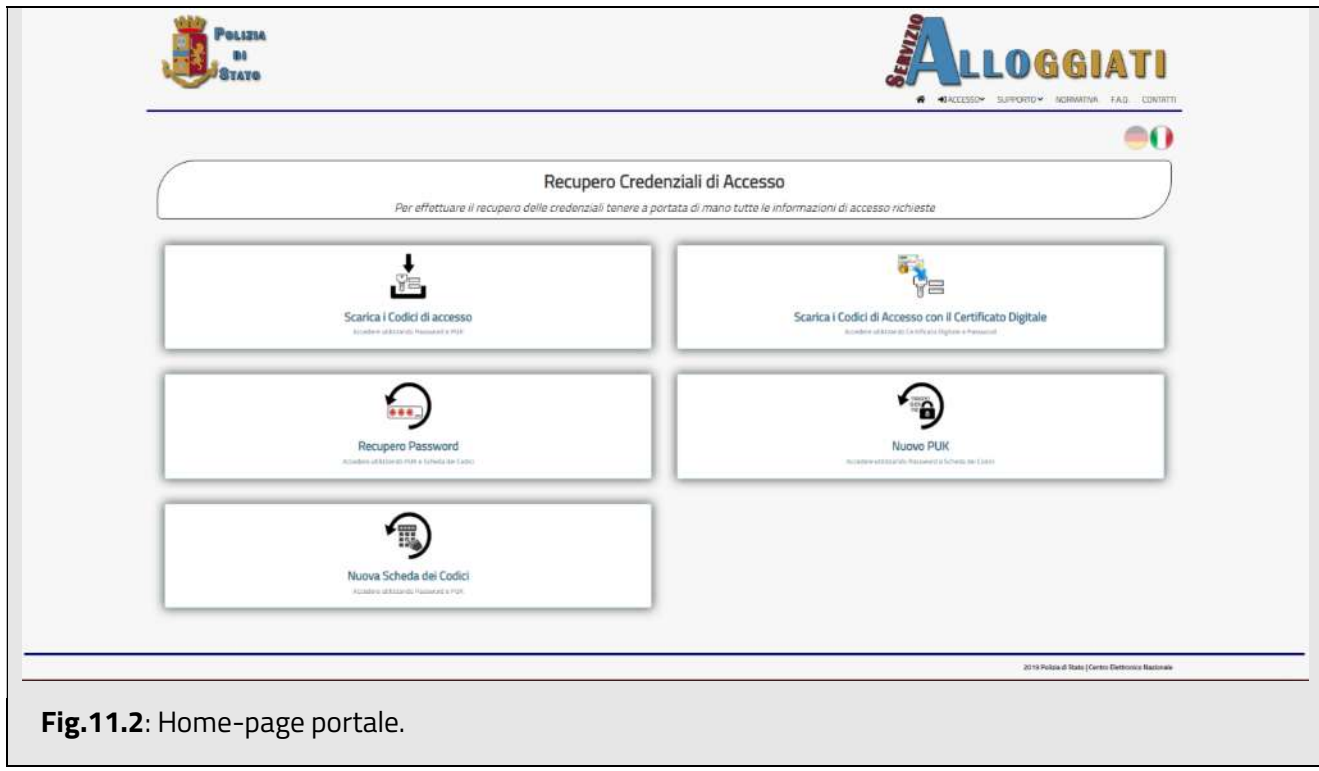

## 12. File tracciato record

Il file precompilato, con codifica UTF-8, deve contenere una riga per ogni alloggiato per un massimo di 1000 righe.

Ciascuna riga deve essere costituita da 168 caratteri righe suddivisi nel modo seguente:

- o 2 caratteri che indicano il tipo di alloggiato. Nella sezione Supporto Tecnico del portale è disponibile la tabella dei codici associati agli alloggiati.
- o 10 caratteri per la data di arrivo dell'alloggiato nel formato gg/mm/aaaa (es. 16/02/2005). La data di arrivo può essere quella odierna o quella relativa al giorno precedente.
- o 2 caratteri per il Numero giorni di permanenza
- o 50 caratteri per il cognome dell'alloggiato. Il campo va completato con tanti spazi bianchi quanti ne occorrono per arrivare a 50 caratteri (es. se l'alloggiato ha cognome ROSSI, è necessario inserire 45 spazi bianchi dopo il cognome per ottenere 50 caratteri).
- o 30 caratteri per il nome dell'alloggiato. Il campo va completato con tanti spazi bianchi quanti ne occorrono per arrivare a 30 caratteri (es. se l'alloggiato ha nome PAOLO, è necessario inserire 25 spazi bianchi dopo il nome per ottenere 30 caratteri).
- o 1 carattere per il sesso dell'alloggiato (1 per Maschio, 2 per Femmina).
- o 10 caratteri per la data di nascita dell'alloggiato nel formato gg/mm/aaaa (es. 13/03/1973).
- o 9 caratteri per la codifica del comune di nascita dell'alloggiato se nato in Italia. Nella sezione Supporto Tecnico del portale è disponibile la tabella dei codici associati ai comuni. Il campo va comunque completato con 9 spazi bianchi se l'alloggiato è nato all'estero.
- o 2 caratteri per la provincia di nascita dell'alloggiato se nato in Italia. La codifica adottata è quella delle targhe automobilistiche eccetto per Roma = RM. Nella tabella dei comuni del punto precedente si trovano anche le sigle delle province italiane. Il campo va comunque completato con 2 spazi bianchi se l'alloggiato è nato all'estero.
- o 9 caratteri per la codifica dello stato di nascita dell'alloggiato. Nella sezione Supporto Tecnico del portale è disponibile la tabella dei codici associati agli stati. Il campo va completato sia se il cittadino è nato in Italia (con il codice associato all'Italia) sia se è nato all'estero (con il codice associato allo stato di nascita).
- o 9 caratteri per la codifica dello stato di cittadinanza dell'alloggiato. La tabella dei codici è la stessa del punto precedente. Il campo va completato sia se il cittadino ha cittadinanza italiana sia se ha cittadinanza estera.

I 134 caratteri relativi ai 11 campi suddetti vanno obbligatoriamente inseriti sia per alloggiati che risultano Ospiti Singoli, Capo Famiglia o Capo Gruppo sia per quelli che risultano Familiari o Membri di un Gruppo. <u>I seguenti campi (3 campi per un totale di 34 caratteri)</u>, invece, vanno inseriti solo per i primi tre tipi di alloggiato suddetti, mentre per familiari e membri di un gruppo va inserito un pari numero (34) di spazi bianchi in modo da completare il numero di caratteri totale per ogni alloggiato (168).

- o 5 caratteri per la codifica del tipo di documento di identità dell'alloggiato (es. IDENT è il codice relativo alla Carta di Identità). Nella sezione Supporto Tecnico del portale è disponibile la tabella dei codici associati ai documenti di identità.
- o 20 caratteri che indicano il numero del documento di identità. Il campo va completato con tanti spazi bianchi quanti ne occorrono per arrivare a 20 caratteri (es. se il numero del documento è: AB123CD è necessario inserire 13 spazi bianchi dopo il numero per ottenere 20 caratteri).
- o 9 caratteri per la codifica della località di rilascio del documento. Se il documento è stato rilasciato in Italia allora si inserirà il codice del Comune che lo ha rilasciato (vedi tabella dei codici dei Comuni), altrimenti si inserirà il codice dello Stato che lo ha rilasciato (vedi tabella dei codici degli Stati).

### Quando si inserisce nel file un Capo Famiglia/Gruppo con i relativi Familiari/Componenti, questi ultimi vanno sempre riportati nelle righe immediatamente successive al relativo Capo Famiglia/Gruppo.

Al termine di ciascuna riga di dati corrispondente ad un alloggiato è necessario inserire i 2 caratteri di ritorno a capo (codice ASCII 13) e di avanzamento riga (codice ASCII 10). Solo per l'ultima riga, ovvero per l'ultimo alloggiato dell'elenco, non vanno aggiunti tali caratteri.

Di seguito uno schema riepilogativo per la corretta generazione del file testuale

### Tracciato Record

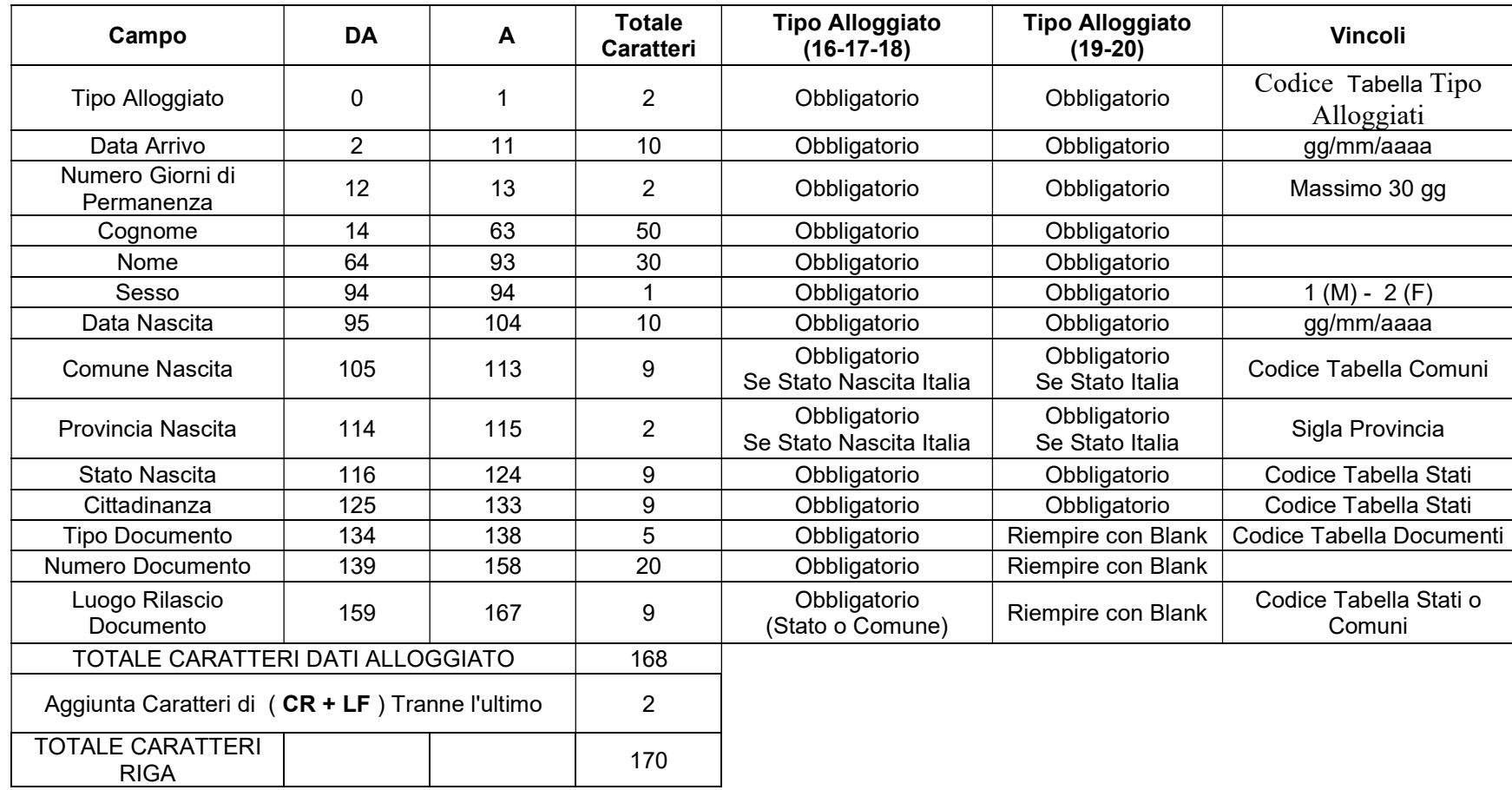

Nota Bene: L' aggiunta di caratteri (CR + LF) non deve essere eseguita per l' ultimo alloggiato ( riga ).

### Tracciato Record File Unico – Gestione Appartamenti

Il tracciato record per il File Unico contiene come ultima informazione ad ogni riga l'IDAPPARTAMENTO per un totale di 6 caratteri.

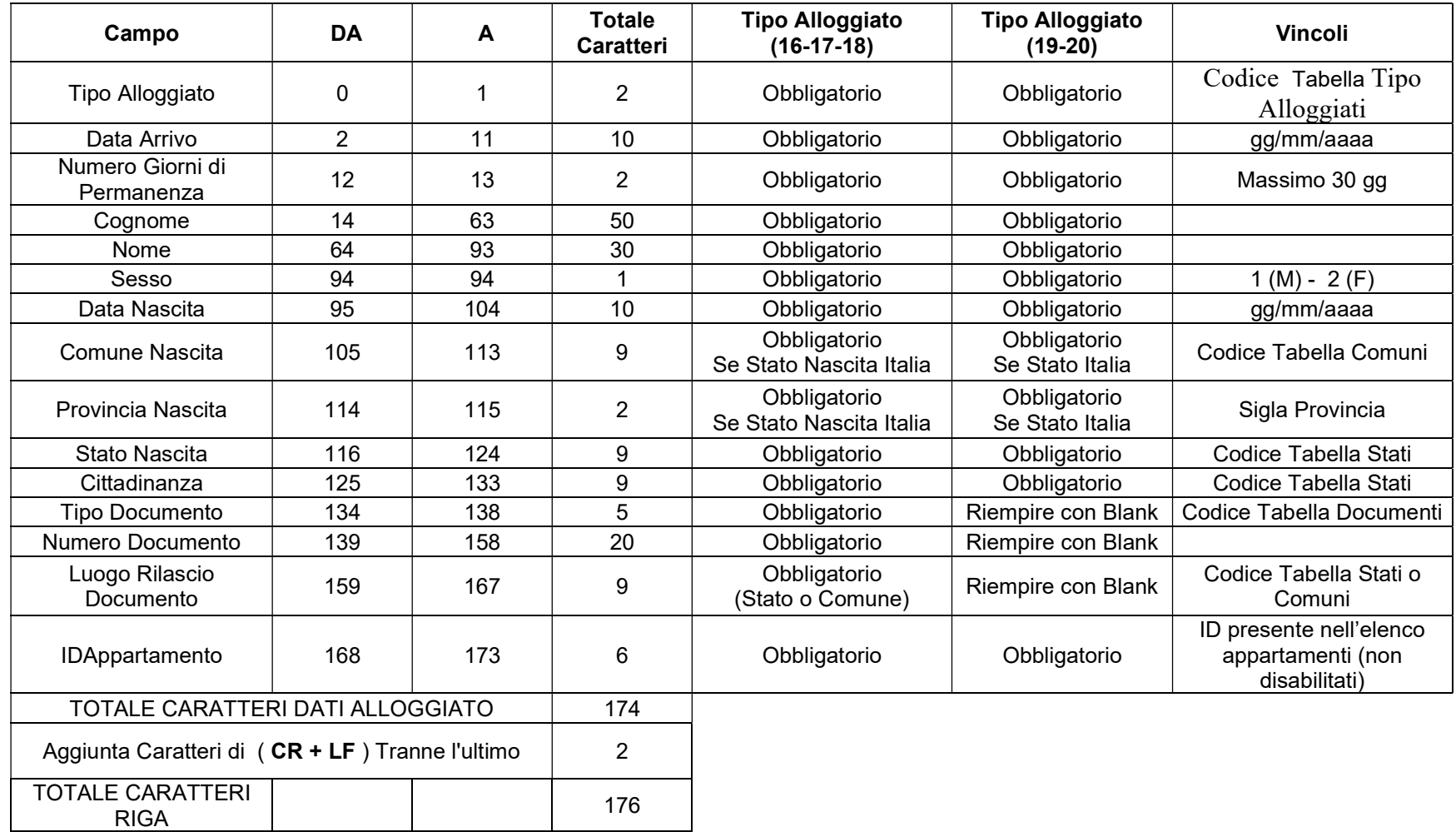

Nota Bene: L' aggiunta di caratteri (CR + LF) non deve essere eseguita per l' ultimo alloggiato ( riga ).